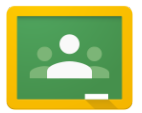

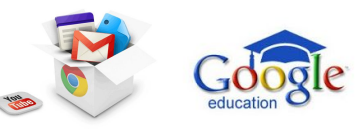

CLASSROOM LE GUIDE COMPLET & COLLABORATIF ! (dernière mise à jour le 28/08/2014)

# **ATTENTION PAS MAL DE NOUVEAUTES DANS CLASSROOM SUR L'ANNEE 2015 / 2016 INTEGRATION DANS CE GUIDE PROCHAINEMENT. N'HESITEZ PAS A NOUS AIDER**

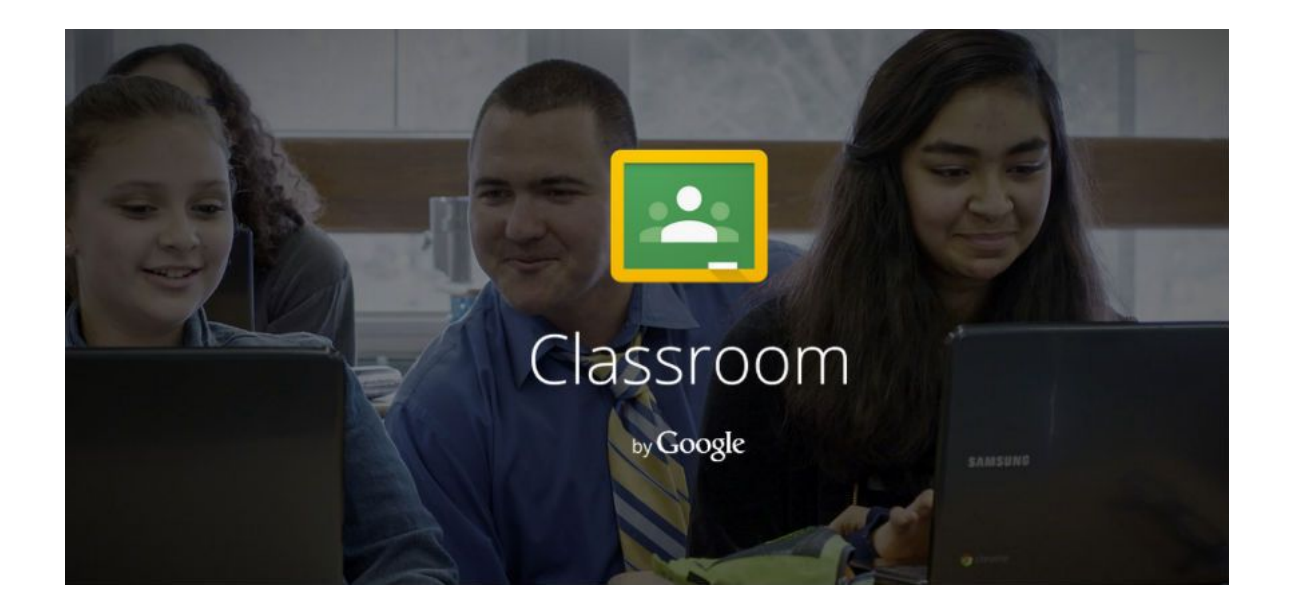

Offert par Thierry VANOFFE Veilleur, consultant, formateur Google Apps, animateur de communauté, certifié GAFE

& Denis LOUVET / 2ADL. Revendeur GOOGLE APPS, consultant, formateur Google Apps, certifié GAFE

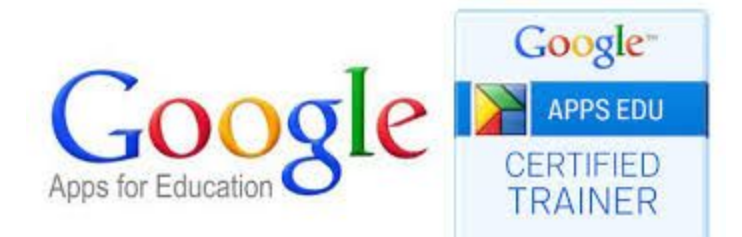

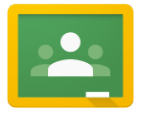

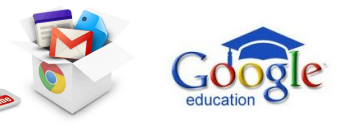

#### Pourquoi ce guide ?

Parce que CLASSROOM est un formidable outil qui mérite d'être démocratisé comme l'ensemble des outils de Google. Ce guide a pour vocation à devenir complet grâce à la contribution des internautes, et oui vous, chers lecteurs. À noter que ce guide est une compilation du support officiel de Google, des questions fréquemment posées par les internautes.

#### Pour qui ?

Le monde de l'éducation (GAFE). Classroom n'est pas ouvert pour Gmail (offert) et Google Apps for Business.

#### Comment contribuer ?

Ce Google document est ouvert aux commentaires, vous pouvez donc contribuer avec l'insertion de commentaires ou de suggestions. Vos participations permettront d'enrichir ce document collaboratif pour avoir un guide encore plus précis et complet. Votre nom sera rajouté à la liste des [contributeurs](#page-44-0) (dernière page). D'avance merci pour les utilisateurs actuels et futurs de CLASSROOM.

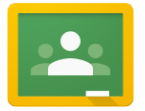

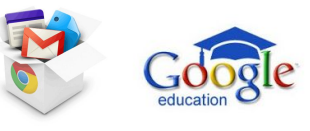

Au menu de ce guide sur Google CLASSROOM

[Avant toute chose, je vous invite à jeter un coup d'oeil sur cette vidéo explicative de Classroom, vous y trouverez aussi les](#page-3-0) [manques et retours d'expériences d'experts Google Apps.](#page-3-0) [Hangout On air du 28/08/2014 avec Isabelle NICOT \(vidéo 1H19\) : Ici](#page-3-1) [Google Apps For Education \(GAFE\)](#page-3-2) [Critères d'admissibilité pour Google Apps for Education](#page-3-3) [À propos de Classroom](#page-3-4) [Fonctionnement](#page-4-0) [Configuration aisée](#page-4-1) [Gain de temps](#page-4-2) [Meilleure organisation](#page-4-3) [Communication facilitée](#page-4-4) [Coût abordable et sécurité](#page-4-5) [Premiers pas avec Classroom](#page-4-6) [Navigateurs compatibles](#page-4-7) [Gérer les devoirs dans Classroom](#page-4-8) [ENSEIGNANTS](#page-6-0) [Se connecter à Classroom pour la première fois](#page-6-1) [Ajouter un cours](#page-7-0) [Ajouter une page de ressources de cours](#page-8-0) [Inviter des élèves à un cours](#page-9-0) [A propos de :](#page-11-0) [Créer un devoir](#page-13-0) [Poster une annonce](#page-19-0) [Contacter un élève par e-mail](#page-20-0) [Afficher un devoir, le noter et le rendre](#page-21-0) [Du côté du Drive de l'enseignement](#page-25-0) [Supprimer un élève d'un cours](#page-25-1) [Modifier les paramètres du compte](#page-26-0) [Enseignant qui devient élève sur certains cours](#page-27-0) [Modifier le thème d'un cours](#page-27-1) **[ELEVES](#page-28-0)** [Se connecter à Classroom pour la première fois](#page-28-1) [Participer à un cours](#page-29-0) [Afficher les devoirs](#page-31-0) [Poster un message dans le flux d'un cours](#page-35-0) [Envoyer un e-mail](#page-36-0) [Marquer un devoir comme terminé](#page-36-1) [Afficher un devoir noté](#page-37-0) [Se désinscrire d'un cours](#page-38-0) [Modifier les paramètres du compte](#page-38-1) [ADMINISTRATEURS GOOGLE APPS](#page-38-2) [Notifications par e-mail](#page-41-0) [Accéder à Classroom](#page-41-1) [FOIRE AUX QUESTIONS CLASSROOM](#page-41-2) [SUPPORT CLASSROOM](#page-43-0) [Le centre d'aide Google Classroom :](#page-43-1) [Le forum d'aide Google Classroom :](#page-43-2) [Hangout On air du 28/08/2014 avec Isabelle NICOT \(vidéo d'une heure\) : Ici](#page-43-3) [Liste des contributeurs et inspirateurs](#page-44-0)

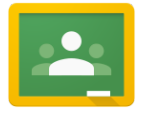

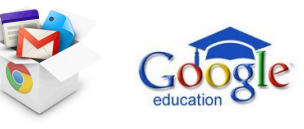

<span id="page-3-0"></span>Avant toute chose, je vous invite à jeter un coup d'oeil sur cette vidéo explicative de Classroom, vous y trouverez aussi les **manques et retours d'expériences d'experts Google Apps.**

<span id="page-3-1"></span>**Hangout On air du 28/08/2014 avec Isabelle NICOT (vidéo 1H19) : [Ici](https://www.youtube.com/watch?v=h1lmQYLc7FQ)**

<span id="page-3-2"></span>Google Apps For Education (GAFE)

#### <span id="page-3-3"></span>**Critères d'admissibilité pour Google Apps for Education**

Si votre organisation est un établissement scolaire (cycle primaire, secondaire ou supérieur) à but non lucratif et officiellement accrédité, vous pouvez créer un compte Google Apps for Education. Ce compte est offert. Voici quelques exemples d'établissements et d'organisations qui vous aideront à déterminer si vous présentez les critères requis pour cette édition de Google Apps.

Google se réserve le droit de déterminer l'admissibilité d'une organisation pour la mise à jour vers l'édition Education. Jusqu'à deux semaines sont nécessaires pour traiter votre demande.

<https://support.google.com/a/answer/134628?hl=fr>

Lien pour vous enregistrer auprès de Google Apps For Education lci

#### <span id="page-3-4"></span>À propos de Classroom

Classroom est accessible à toute personne utilisant Google Apps for Education, suite gratuite d'outils d'aide à la productivité qui comprend Gmail, Docs, Drive, Groups et Site

Classroom permet aux enseignants de communiquer, de mettre à disposition des supports de cours et de récupérer les devoirs par voie électronique. Ce service est également synonyme de gain de temps grâce à des fonctionnalités telles que la possibilité de faire automatiquement une copie d'un document Google pour chaque élève. Des dossiers Drive sont par ailleurs créés pour chaque devoir et pour chaque élève, ce qui facilite l'organisation de chacun.

Les élèves font le suivi des dates de remise sur la page "Devoirs" et peuvent commencer à travailler en un seul clic. Les enseignants voient rapidement qui a ou n'a pas terminé un devoir. Ils ont également la possibilité de transmettre en direct et en temps réel des commentaires ou les notes, tout cela au sein de Classroom.

Visionnez [une vidéo](https://www.youtube.com/watch?v=K26iyyQMp_g) concernant Classroom en cliquant sur l'image ci-dessous.

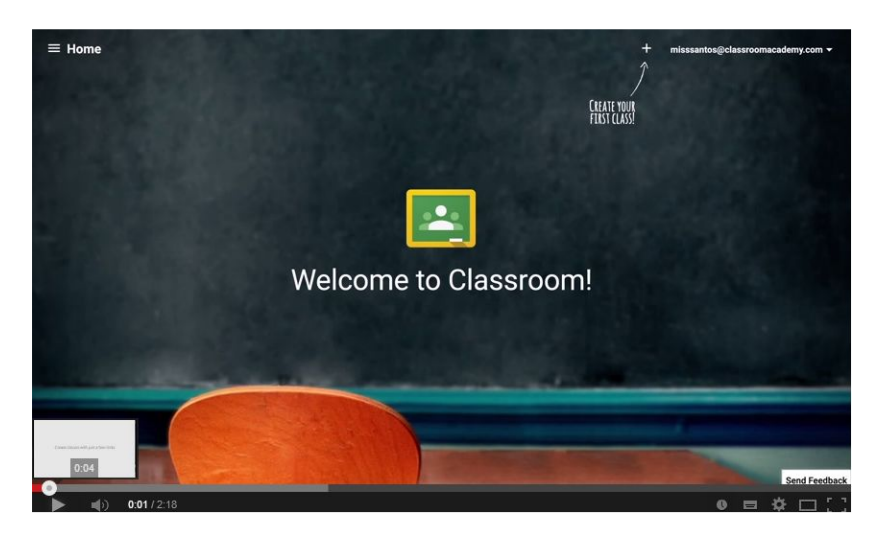

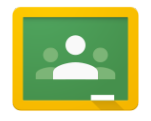

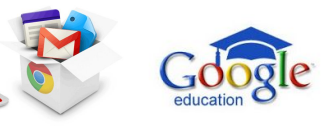

#### [Classroom 101](https://www.youtube.com/watch?v=K26iyyQMp_g)

<span id="page-4-0"></span>Fonctionnement

#### <span id="page-4-1"></span>**Configuration aisée**

Les enseignants peuvent ajouter des élèves directement ou partager un code avec ces derniers pour leur permettre de participer à un cours. La configuration ne prend que quelques minutes.

#### <span id="page-4-2"></span>**Gain de temps**

D'une grande simplicité, le flux électronique de gestion des devoirs permet aux enseignants de donner, corriger et noter les devoirs rapidement, et le tout de manière centralisée.

#### <span id="page-4-3"></span>**Meilleure organisation**

Une page dédiée permet aux élèves d'afficher tous leurs devoirs. L'ensemble des supports de cours est automatiquement enregistré au sein de Google Drive et organisé en dossiers.

#### <span id="page-4-4"></span>**Communication facilitée**

Classroom permet aux enseignants de faire des annonces et de lancer des discussions instantanément. Les élèves ont la possibilité de partager des ressources avec leurs camarades et de répondre aux questions du flux.

#### <span id="page-4-5"></span>**Coût abordable et sécurité**

À l'instar des autres services de la suite Google Apps for Education, Classroom ne contient pas d'annonces publicitaires, n'utilise pas votre contenu ni les données des élèves à des fins publicitaires, et est disponible gratuitement pour les établissements d'enseignement.

#### <span id="page-4-6"></span>**Premiers pas avec Classroom**

Toute personne disposant d'un compte Google Apps for Education peut accéder à Classroom. Dans un premier temps il faut faire une demande d'invitation en passant par ce lien :<https://www.google.com/intl/fr/edu/classroom/> Ouvrez la page [classroom.google.com](https://classroom.google.com/) et connectez-vous. Indiquez si vous êtes un enseignant ou un élève, puis créez un cours ou rejoignez l'un d'eux.

Si vous êtes l'administrateur Google Apps, vous trouverez davantage d'informations sur l'activation et la désactivation de ce service sur la page **[Accéder à Classroom](https://support.google.com/edu/classroom/answer/6023715)**.

Si votre établissement n'utilise pas Google Apps for Education, votre administrateur peut [procéder à l'inscription ici](http://www.google.com/enterprise/apps/education).

#### <span id="page-4-7"></span>**Navigateurs compatibles**

Vous pouvez accéder à Classroom avec n'importe quel navigateur récent connecté à Internet tel que Chrome, Mozilla Firefox, Windows Internet Explorer ou Apple Safari depuis votre ordinateur ou votre téléphone.

De manière générale, Classroom est compatible avec la version la plus récente et la version majeure précédente de Chrome, Firefox, Internet Explorer et Safari.

Remarque : Ce service présente des restrictions en présence de domaines multiples. Pour le moment, les enseignants et les élèves ne peuvent utiliser Classroom ensemble que si leurs comptes appartiennent au même domaine.

#### <span id="page-4-8"></span>**Gérer les devoirs dans Classroom**

Classroom combine les avantages de Google Docs, Drive et Gmail pour permettre aux enseignants de créer et de récupérer des devoirs par voie électronique. Grâce à Classroom, les enseignants peuvent élaborer un devoir, l'utiliser pour plusieurs cours et déterminer la manière dont les élèves l'effectueront (par exemple, sous la forme d'une copie distincte pour chaque élève ou d'une copie unique pour tous). Les enseignants peuvent ensuite savoir qui a ou n'a pas terminé son devoir, et commenter individuellement le travail de chaque élève.

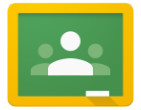

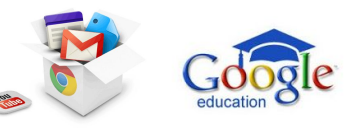

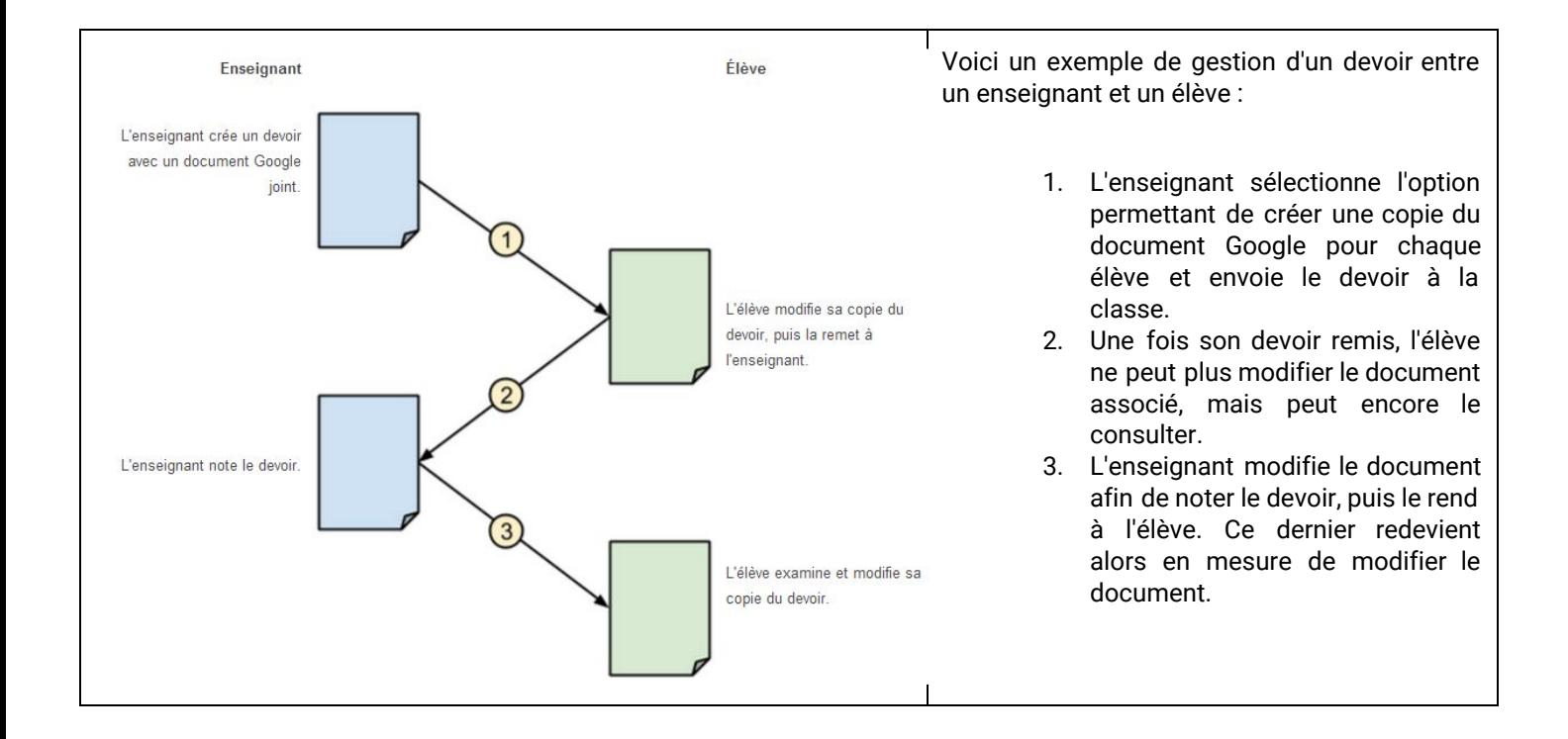

L'enseignant et les élèves ont tous accès à la liste des devoirs en attente et terminés. L'enseignant a la possibilité de consulter toutes les notes d'un devoir, et les élèves peuvent voir les notes qu'ils ont obtenues à leurs devoirs.

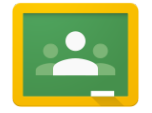

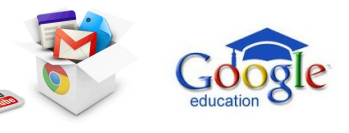

<span id="page-6-0"></span>ENSEIGNANTS

#### <span id="page-6-1"></span>**Se connecter à Classroom pour la première fois**

Lorsque vous vous connectez à Classroom pour la première fois :

- 1. Connectez-vous à Classroom à l'adresse [classroom.google.com](https://classroom.google.com/) avec votre compte Google Apps for Education.
- 2. Cliquez sur ENSEIGNANT. La page "Bienvenue dans Classroom" s'affiche.
- 3. Cliquez sur DÉCOUVRIR COMMENT CLASSROOM FONCTIONNE pour suivre une visite guidée de Classroom. Si vous préférez reporter cette visite à une date ultérieure, cliquez sur les trois lignes horizontales dans l'angle supérieur gauche, puis sélectionnez Aide.

Classroom est un nouvel outil de Google Apps for Education. Il aide les enseignants à donner et planifier rapidement les devoirs, à envoyer des commentaires de manière efficace et à communiquer avec les élèves de leurs classes très facilement. En savoir plus

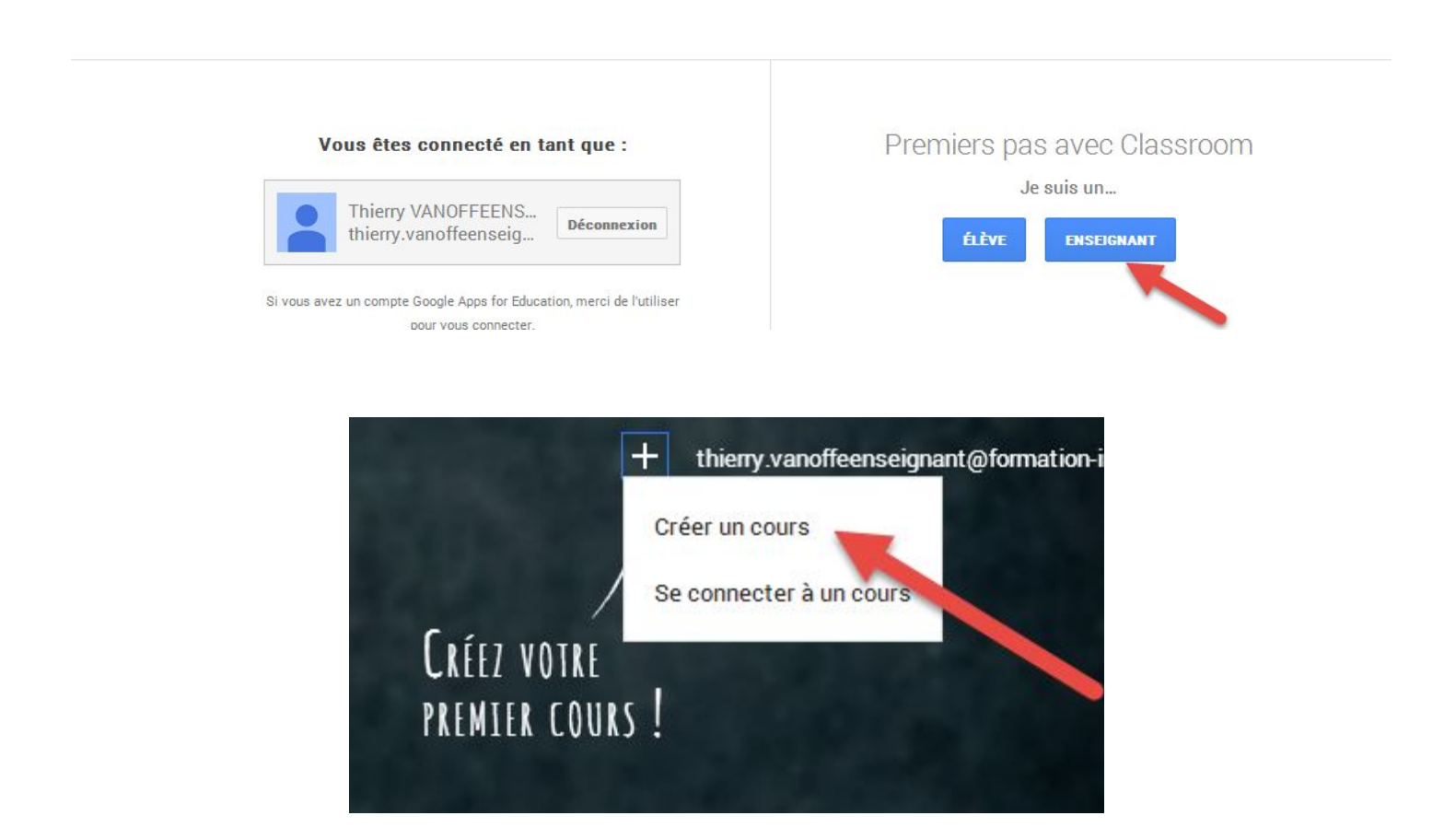

Si vous ne parvenez pas à vous connecter :

- Si Classroom est désactivé dans Google Apps for Education, le message d'erreur "Ce service a été désactivé par votre administrateur" s'affiche. Contactez votre administrateur Google Apps pour lui demander d'activer Classroom.
- Si vous tentez de vous connecter avec un compte Google personnel, vous obtenez le message d'erreur "Désolé ! Actuellement, Classroom est uniquement disponible pour les utilisateurs de Google Apps for Education". Déconnectez-vous, puis reconnectez-vous avec votre compte Google Apps for Education.
- Si votre établissement n'utilise pas Google Apps for Education et que le message d'erreur "Désolé ! Actuellement, Classroom est uniquement disponible pour les utilisateurs de Google Apps for Education"

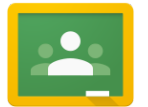

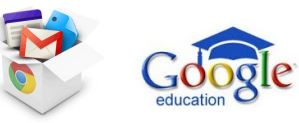

s'affiche, votre établissement doit s'inscrire à Google Apps for [Education](http://www.google.com/enterprise/apps/education/) pour vous permettre d'utiliser Classroom.

Vous pouvez désormais créer votre premier cours en cliquant sur l'icône + dans l'angle supérieur droit. Pour plus d'informations sur la création d'un cours, consultez la page [Ajouter](https://support.google.com/edu/classroom/answer/6020273) un cours. Remarque : si vous ne parvenez pas à créer un cours, votre administrateur Google Apps devra peut-être [vérifier que vous êtes un enseignant.](https://support.google.com/edu/classroom/answer/6071551)

Pour accéder aux autres zones de Classroom répertoriées ci-après, cliquez sur les trois lignes horizontales dans l'angle supérieur gauche, puis procédez comme indiqué :

- Dossiers de cours : vous pouvez accéder à l'ensemble de vos cours.
- Paramètres : vous pouvez gérer vos préférences concernant Classroom, telles que votre mot de passe, les options de sécurité et l'accès aux autres services Google. Pour plus d'informations, consultez la page [Modifier](https://support.google.com/edu/classroom/answer/6024910) [les paramètres du compte.](https://support.google.com/edu/classroom/answer/6024910)

#### <span id="page-7-0"></span>**Ajouter un cours**

En tant que professeur, votre première démarche dans Classroom consiste à créer un cours pour chacun des groupes d'élèves auxquels vous enseignez. Au sein d'un cours, vous pouvez [ajouter](https://support.google.com/edu/classroom/answer/6020282) des élèves, créer des [devoirs,](https://support.google.com/edu/classroom/answer/6020265) [poster](https://support.google.com/edu/classroom/answer/6020270) des [annonces,](https://support.google.com/edu/classroom/answer/6020270) [rendre des devoirs notés](https://support.google.com/edu/classroom/answer/6020294) et [envoyer des messages aux élèves.](https://support.google.com/edu/classroom/answer/6025210)

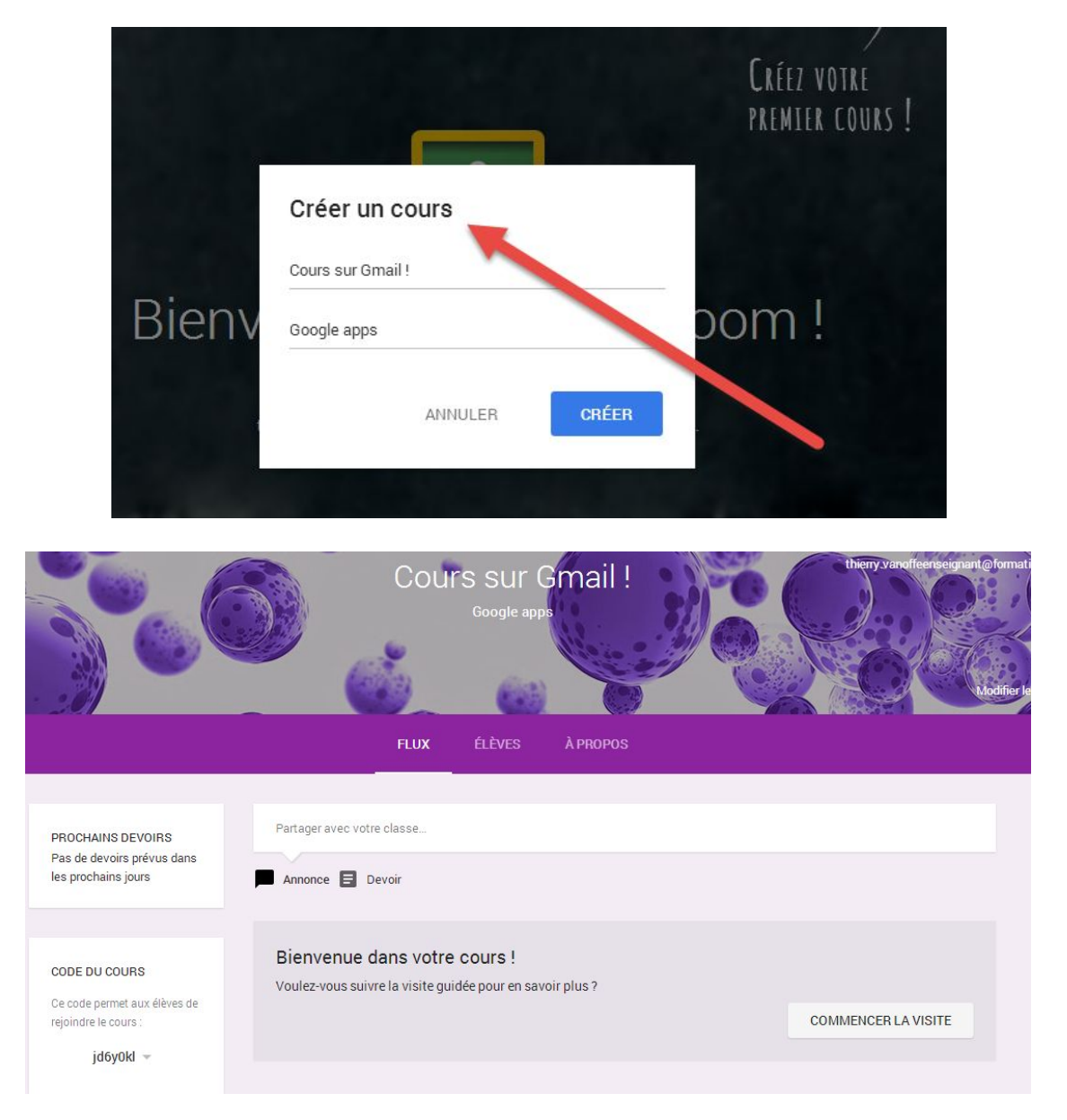

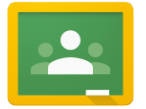

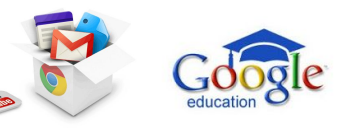

Les cours sont également interactifs pour les élèves, puisqu'ils peuvent commenter les annonces que vous publiez, [partager](https://support.google.com/edu/classroom/answer/6020274) [des posts avec leurs camarades](https://support.google.com/edu/classroom/answer/6020274) et [rendre un devoir.](https://support.google.com/edu/classroom/answer/6020285)

Pour ajouter un cours :

- 1. Connectez-vous à Classroom à l'adresse [classroom.google.com.](https://classroom.google.com/)
- 2. Cliquez sur l'icône + dans l'angle supérieur droit de la page, puis cliquez sur Créer un cours.
- 3. Saisissez le nom du cours dans la première zone de texte.
- 4. Saisissez une brève description dans la seconde zone de texte, par exemple la section, le niveau ou les horaires du cours.
- 5. Cliquez sur CRÉER.

Une fois que vous avez créé un cours, vous pouvez choisir l'image affichée pour le cours dans le flux. Pour cela :

- 1. Ouvrez le cours, puis cliquez sur Changer de photo dans l'angle inférieur droit de l'image.
- 2. Sélectionnez une image dans la galerie, puis cliquez sur le bouton Choisir l'image du cours.

Remarque : Pour le moment, seul l'enseignant est en mesure de changer l'image du flux.

Vous pouvez également afficher une photo de profil à côté de votre nom dans le flux et dans la fiche du cours sur l'écran d'accueil. Classroom utilise votre image Gmail en tant que photo de profil. Pour plus d'informations sur l'ajout d'une photo de profil, consultez la page [Sélection de votre image Gmail.](https://support.google.com/mail/answer/35529)

Il est possible de renommer ou de supprimer un cours depuis l'écran d'accueil grâce à l'icône de menu (trois points verticaux) visible dans l'angle supérieur droit de la carte du cours.

- Pour renommer un cours, cliquez sur l'icône de menu, puis sélectionnez Renommer. Saisissez un nouveau nom, puis cliquez sur ENREGISTRER.
- Pour supprimer un cours, cliquez sur l'icône de menu, sélectionnez Supprimer, puis cliquez sur SUPPRIMER.

Avertissement : Il n'existe aucun moyen d'annuler la suppression d'un cours. Si vous cliquez sur SUPPRIMER, vous ne pourrez plus accéder aux posts ou commentaires associés au cours. Toutefois, vous pourrez toujours consulter les documents du cours dans Google Drive.

#### <span id="page-8-0"></span>**Ajouter une page de ressources de cours**

Une fois que vous avez créé un cours, vous pouvez ajouter une page de ressources destinée aux élèves.

- 1. Connectez-vous à Classroom à l'adresse [classroom.google.com.](https://classroom.google.com/)
- 2. Cliquez sur le cours auquel vous souhaitez ajouter une page de ressources.
- 3. En haut de la page, cliquez sur À PROPOS.
- 4. Vous pouvez ajouter un titre à cette page, ainsi qu'une description du cours dans les champs correspondants.
- 5. Vous avez la possibilité de définir une durée pour le cours, soit en sélectionnant l'une des valeurs proposées dans la liste déroulante, soit en choisissant Autre et en saisissant la valeur souhaitée.
- 6. Si vous décidez de laisser ce champ vide, il n'apparaît pas sur la page destinée aux élèves.
- 7. Vous pouvez également indiquer le lieu du cours dans le champ "Classe".
- 8. Si vous décidez de laisser ce champ vide, il n'apparaît pas dans la page destinée aux élèves.
- 9. Votre adresse e-mail et votre dossier Google Drive sont automatiquement inclus dans la présentation et ces données ne peuvent pas être modifiées.
- 10. La boîte de dialogue "Ajouter des ressources" vous permet de joindre d'autres ressources à la présentation.
- 11. Saisissez un titre, puis sélectionnez la ressource. Par ressource, on entend un fichier de votre ordinateur, un élément Google Drive, une vidéo YouTube ou un lien vers une page Web. Vous pouvez ajouter plusieurs ressources sous un même titre ou définir un nom distinct pour chacune d'elle.

Lorsque vous avez terminé, il vous suffit de revenir au flux. Vous pouvez modifier la page de ressources à tout moment en suivant cette même procédure. Si vous décidez de ne pas ajouter de page de ressources, le lien À PROPOS qui figure en haut du flux du cours n'apparaît pas sur la page des élèves.

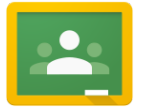

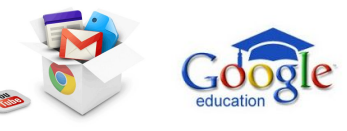

#### <span id="page-9-0"></span>**Inviter des élèves à un cours**

Un enseignant peut inviter des élèves à participer à un cours ou leur attribuer un code leur permettant de rejoindre eux-mêmes le cours.

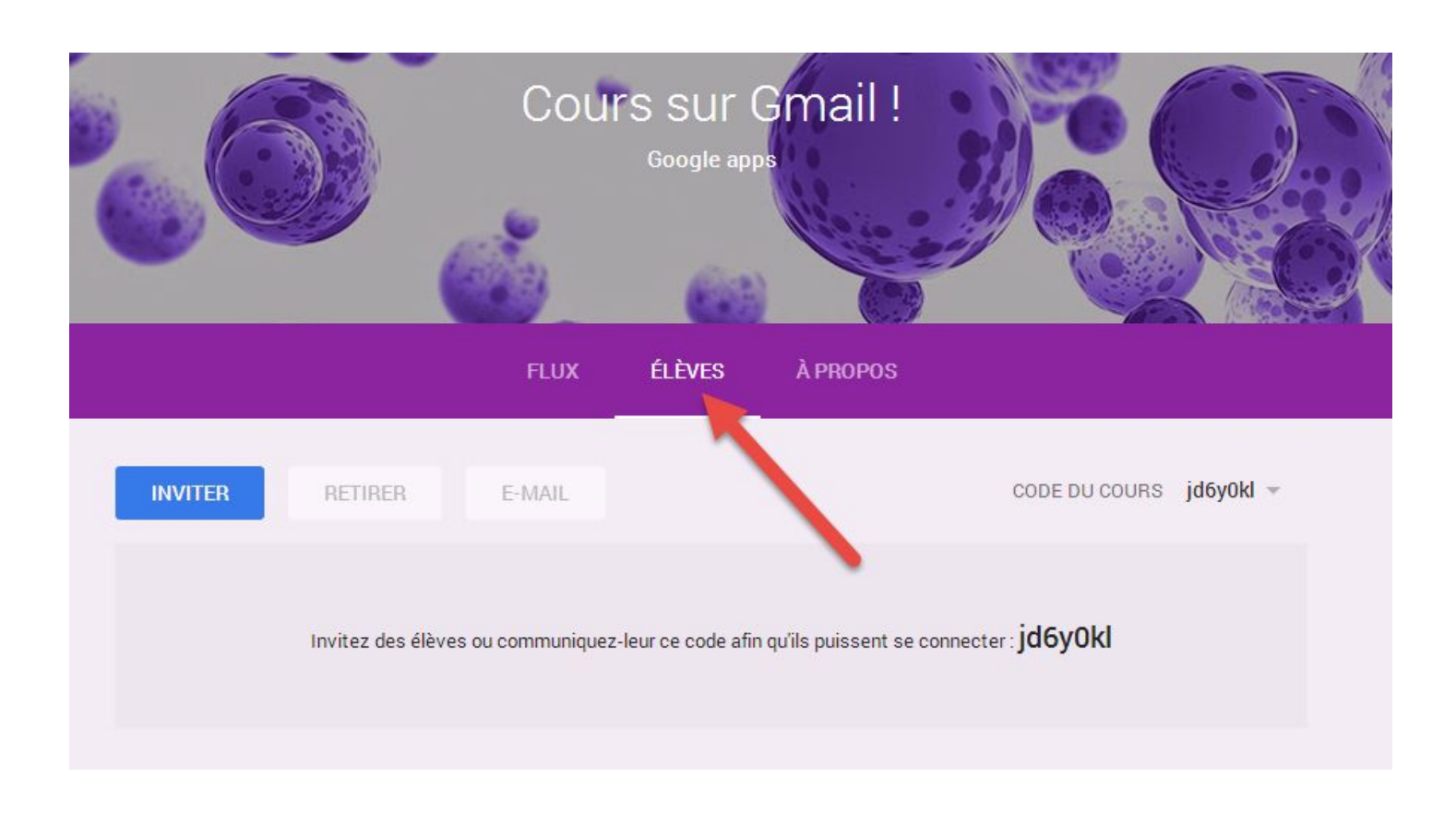

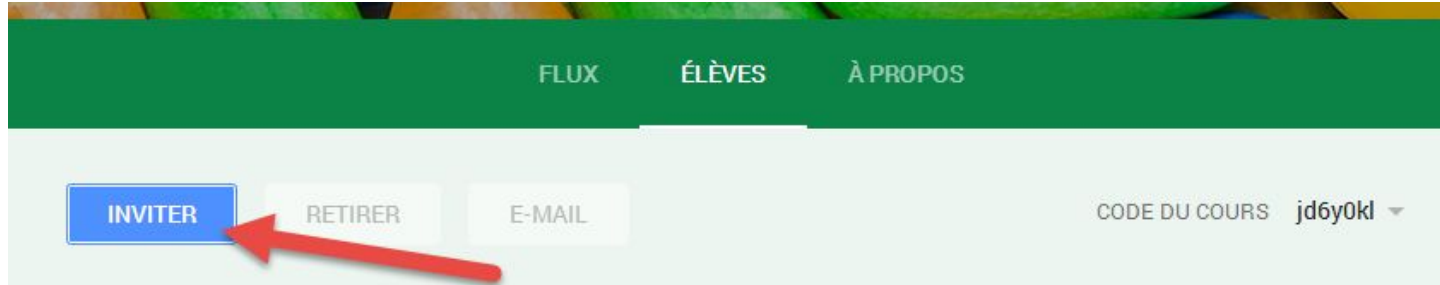

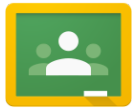

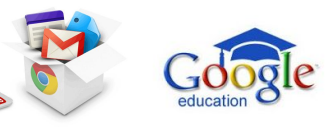

Il est possible d'enregistrer les élèves en tant que groupe.

Pour inviter un élève à participer à un cours :

- 1. Connectez-vous à Classroom à l'adresse [classroom.google.com.](https://classroom.google.com/)
- 2. Cliquez sur le cours auquel vous souhaitez inviter l'élève.
- 3. En haut de la page, cliquez sur ÉLÈVES.
- 4. Cliquez sur INVITER.
- 5. Pour visualiser les noms d'autres élèves à inviter, cliquez sur Mes contacts. Vous avez alors la possibilité de sélectionner Tous les contacts ou Annuaire pour visualiser tous les comptes du domaine de votre établissement. Vous pouvez rechercher un élève par son nom dans le champ de recherche.
- 6. Pour inviter un élève spécifique, cochez son nom ; pour inviter tous les élèves répertoriés, cochez la case Tout sélectionner.
- 7. Les élèves sélectionnés sont répertoriés dans une liste. Si vous souhaitez créer un groupe d'élèves à inviter, cliquez sur Enregistrer en tant que groupe, puis saisissez un nom pour le groupe.
- 8. Cliquez sur Inviter les élèves.

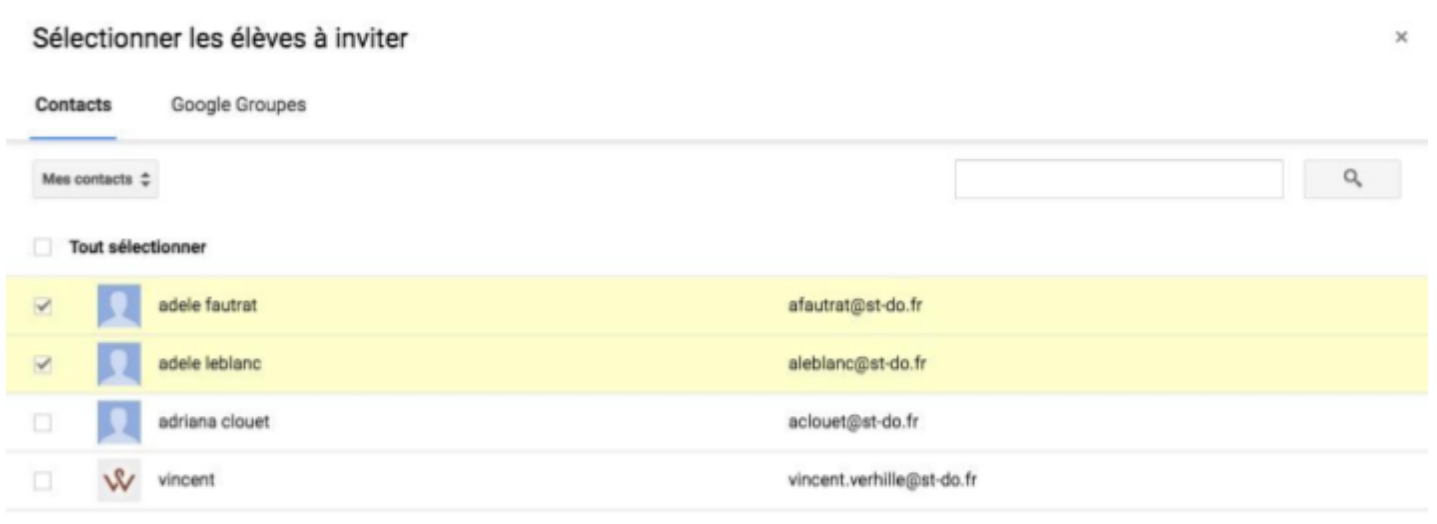

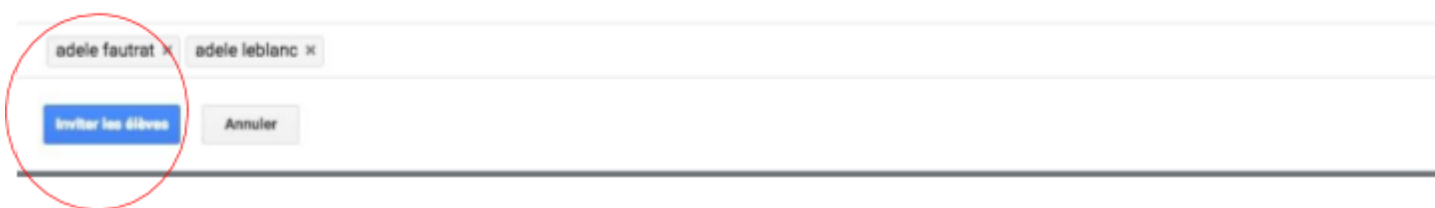

La liste des élèves du cours est mise à jour de façon à présenter les élèves invités en gris. Les élèves doivent accepter l'invitation pour être ajoutés au cours. Une fois les invitations acceptées, le nom des élèves n'apparaît plus en gris.

Pour ajouter un élève en lui communiquant le code du cours :

- 1. Connectez-vous à Classroom à l'adresse [classroom.google.com.](https://classroom.google.com/)
- 2. Accédez à la page de la classe. Le code se trouve à gauche du flux.
- 3. Envoyez à l'élève un e-mail contenant le code du cours, postez ce code sous la forme d'une annonce dans le flux du cours ou écrivez le code sur le tableau de votre salle de classe.
- 4. Demandez à l'élève de suivre la procédure ci-après :
	- Connectez-vous à Classroom à l'adresse [classroom.google.com.](https://classroom.google.com/)
	- Sur la page "Accueil", cliquez sur l'icône +.

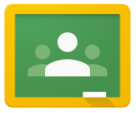

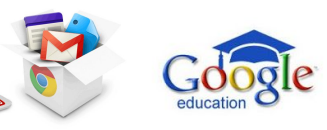

- **CLASSROOM : le guide complet et collaboratif.**
- Saisissez le code fourni dans la zone prévue à cet effet, puis cliquez sur PARTICIPER.

Il est possible de réinitialiser ou de désactiver le code en accédant au menu déroulant par un simple clic sur le code.

#### <span id="page-11-0"></span>**A propos de :**

La page à propos permet de personnaliser le cours :

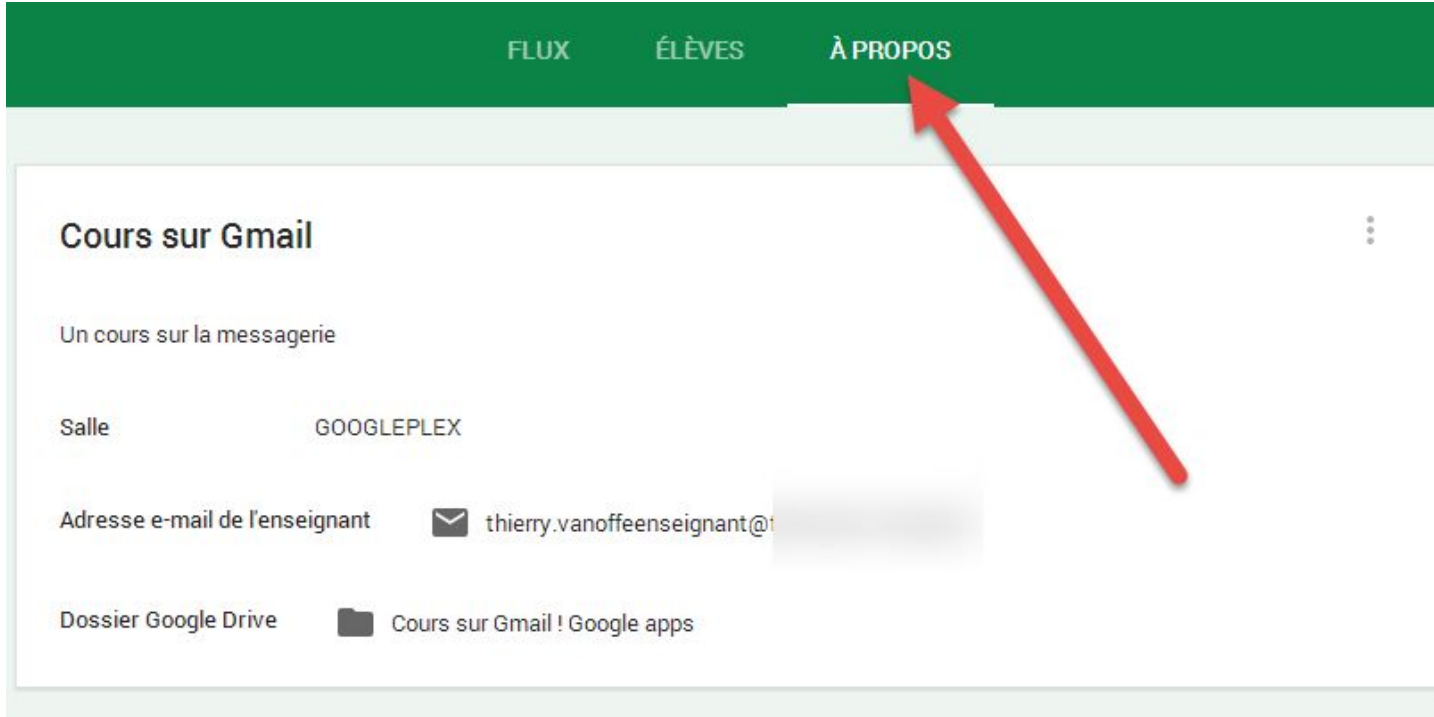

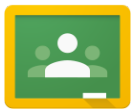

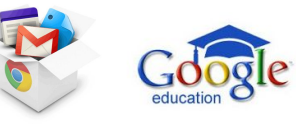

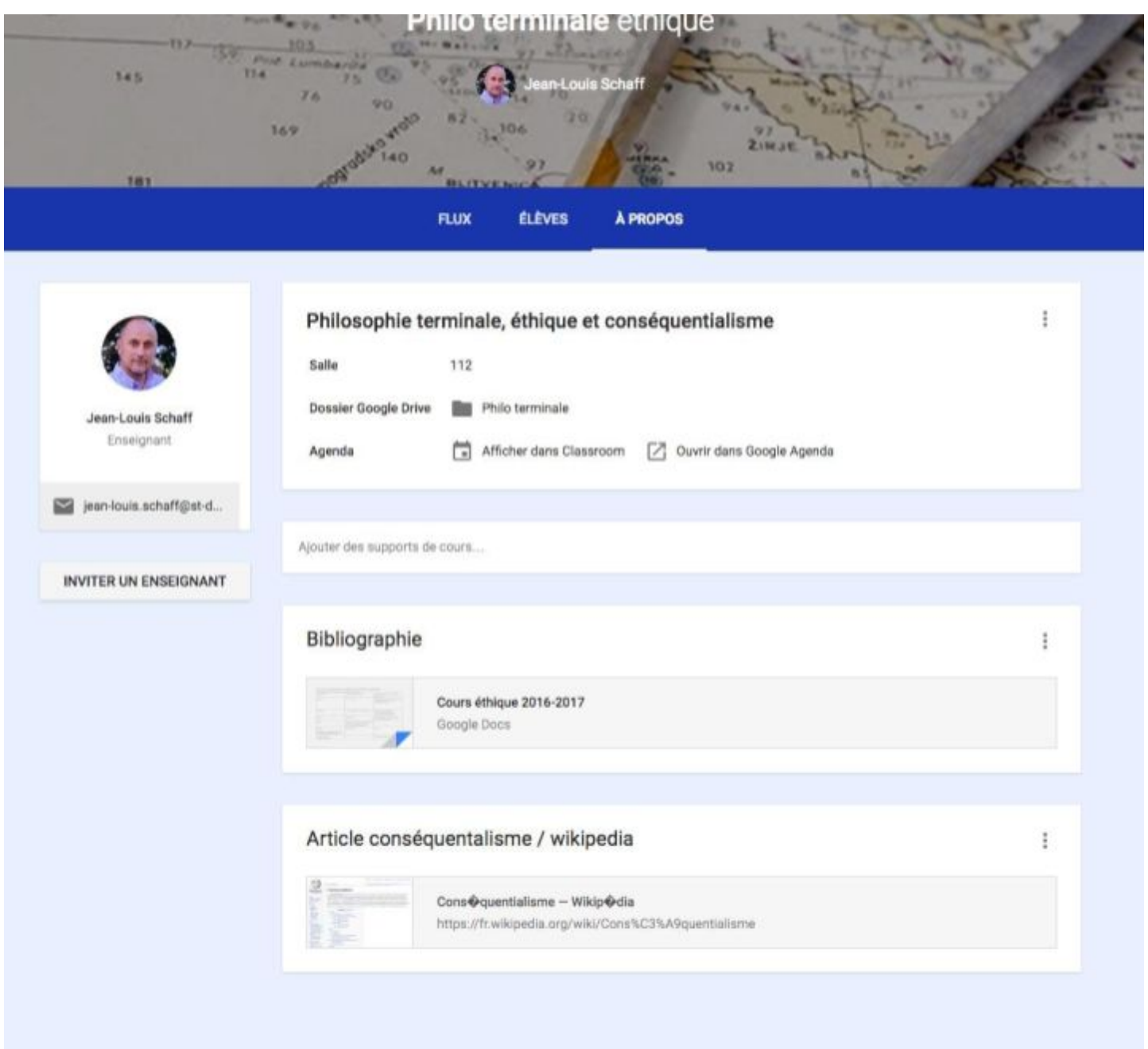

Dans le dossier Google Drive, il est possible de déposer des documents. Dans le Drive associé au cours, vous trouverez un dossier nommé Classroom :

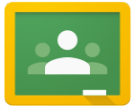

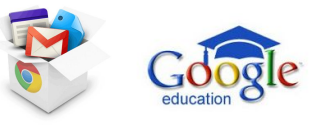

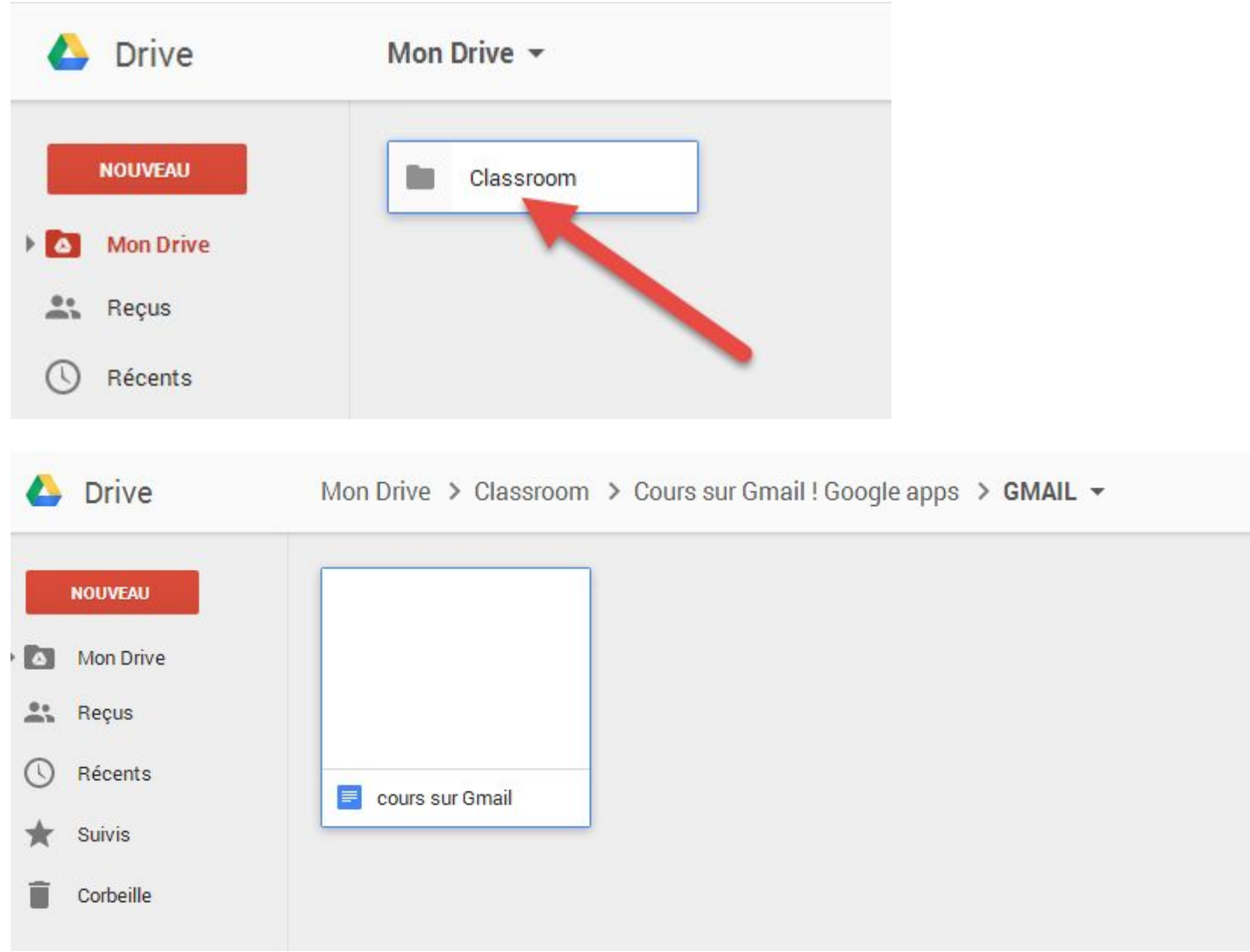

#### <span id="page-13-0"></span>**Créer un devoir**

Vous pouvez créer un devoir dans [le](https://support.google.com/edu/classroom/answer/6020294) flux de votre cours, y joindre des supports, l'attribuer à un ou plusieurs cours, puis le [noter et le rendre aux élèves.](https://support.google.com/edu/classroom/answer/6020294)

Pour créer un devoir :

- 1. Connectez-vous à Classroom à l'adresse [classroom.google.com.](https://classroom.google.com/)
- 2. Sélectionnez une classe.
- 3. Cliquez sur Devoir en haut du flux top of the stream.
- 4. Saisissez le titre du devoir.
- 5. Saisissez la description du devoir et toutes les instructions utiles, le cas échéant.
- 6. Par défaut, la date limite de remise du devoir est fixée au lendemain. Si vous souhaitez sélectionner une autre date de remise pour le devoir, cliquez sur la date de votre choix dans l'agenda.
- 7. Si vous souhaitez que le devoir vous soit remis avant minuit le jour de la date limite, cliquez sur Ajouter une heure afin de définir l'heure limite sur 23:59. Sinon, cliquez une nouvelle fois pour sélectionner une heure dans la liste déroulante.
- 8. Pour joindre un fichier, un élément Google Drive, une vidéo YouTube ou un lien, cliquez sur l'icône appropriée.
- 9. Recherchez et sélectionnez l'élément souhaité, puis cliquez sur Ajouter. Pour joindre un lien, saisissez ou collez ce dernier, puis cliquez sur AJOUTER. Si vous choisissez de ne pas utiliser la pièce jointe, cliquez sur le bouton X à sa droite pour la supprimer du devoir.
- 10. Si vous joignez un élément Drive, vous disposez de plusieurs options pour définir la façon dont l'élève peut interagir avec cet élément. Pour sélectionner l'option appropriée, cliquez sur le menu déroulant Fichier consultable par les élèvesà côté de l'élément joint.

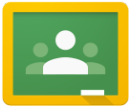

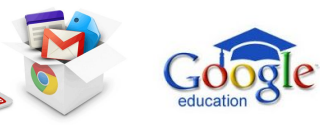

- Sélectionnez l'option Fichier consultable par les élèves si vous souhaitez que tous les élèves puissent lire le même fichier, mais non le modifier.
- Sélectionnez l'option Fichier modifiable par les élèves si vous souhaitez que tous les élèves puissent modifier le même fichier.
- Sélectionnez l'option Faire une copie pour chaque élève si vous souhaitez que chaque élève dispose de sa propre copie du fichier.

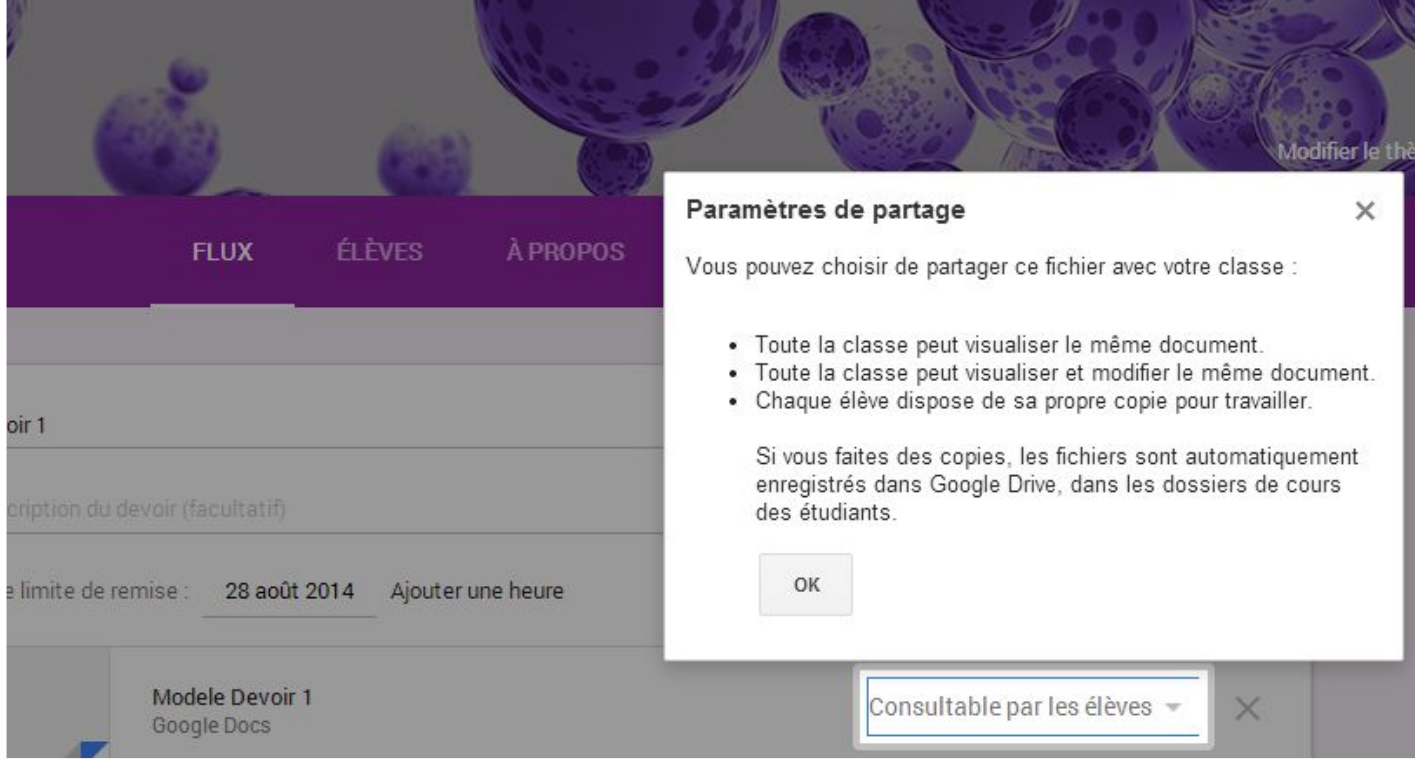

- 11. Si vous souhaitez associer le devoir à un autre cours, cliquez sur le menu déroulant des noms de cours, puis sélectionnez les cours appropriés.
- 12. Après avoir spécifié les détails du devoir, cliquez sur CRÉER UN DEVOIR pour envoyer le devoir aux élèves.

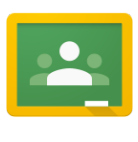

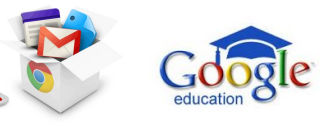

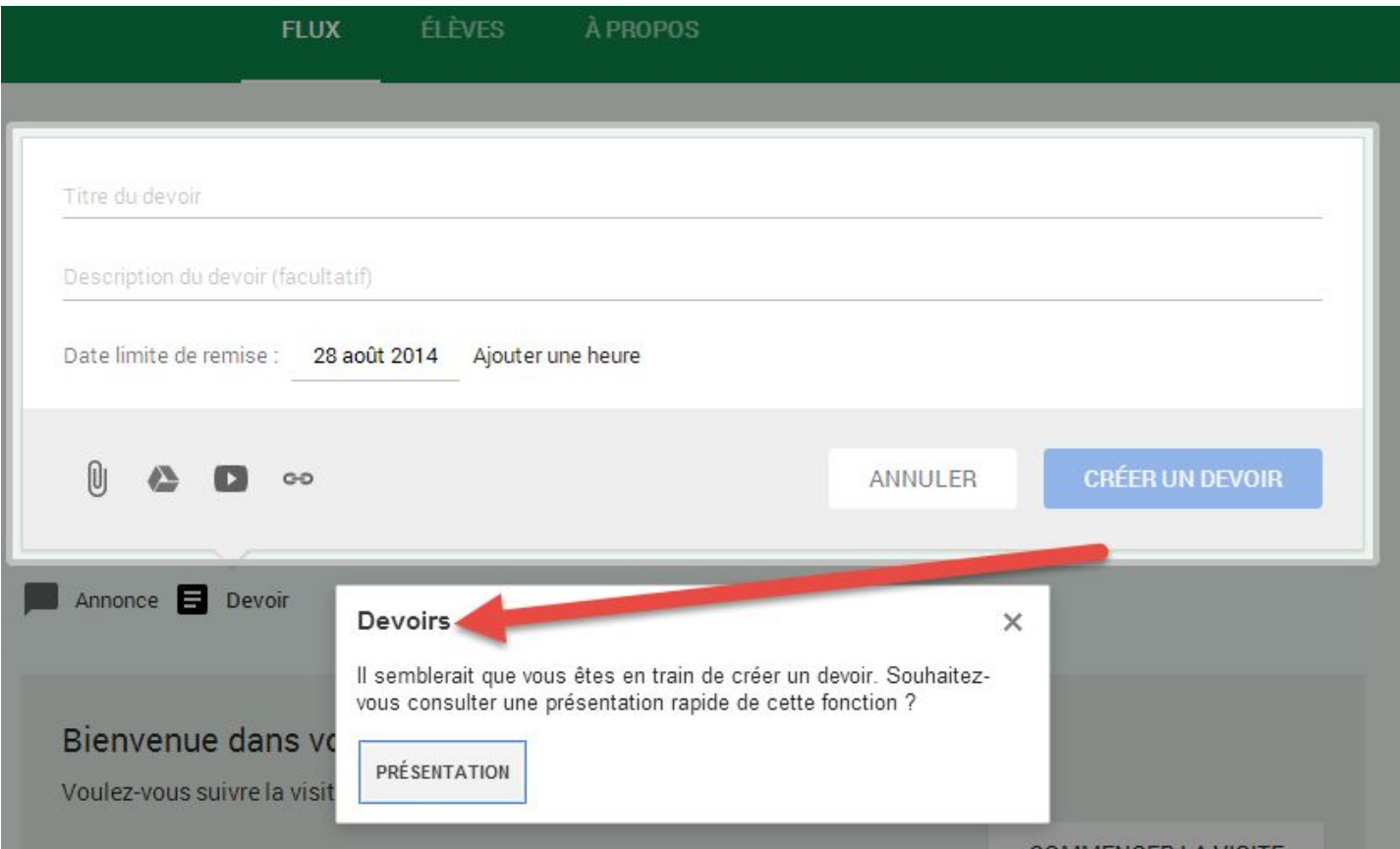

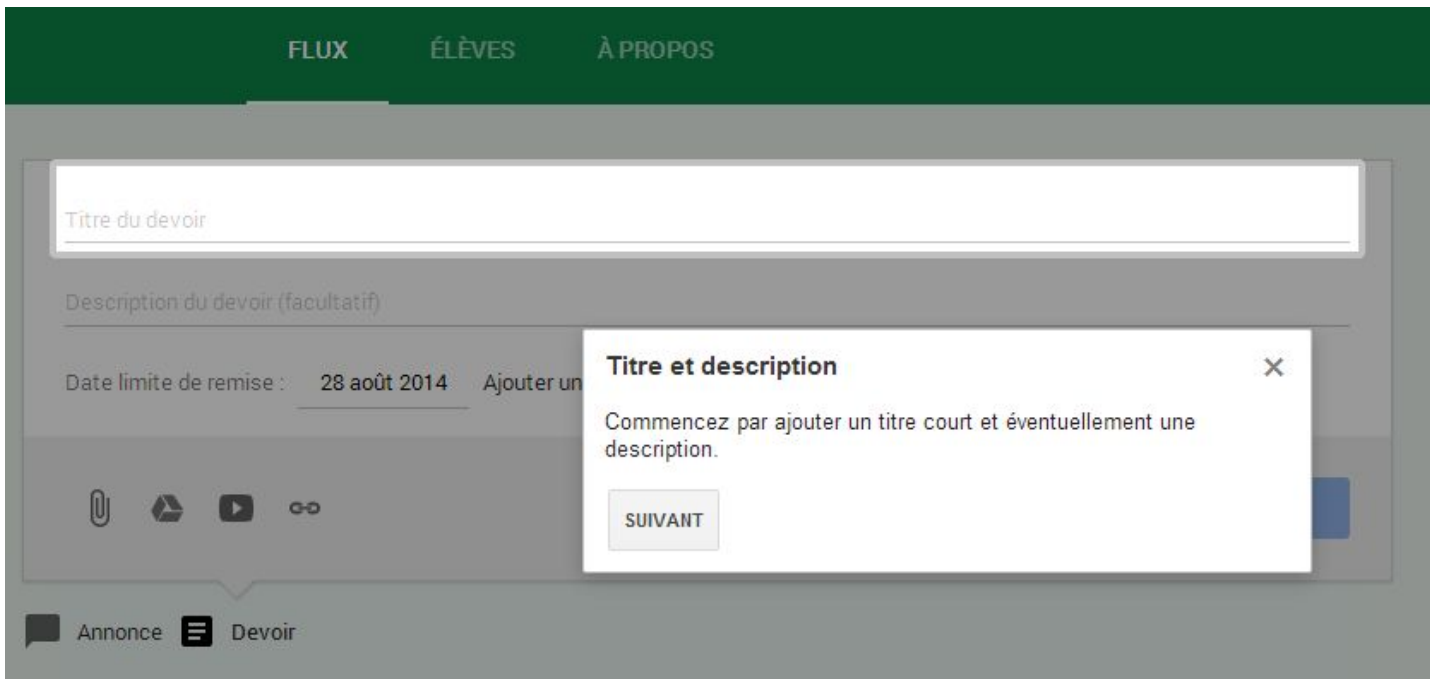

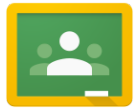

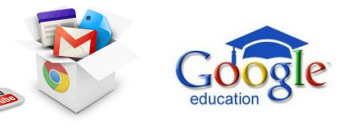

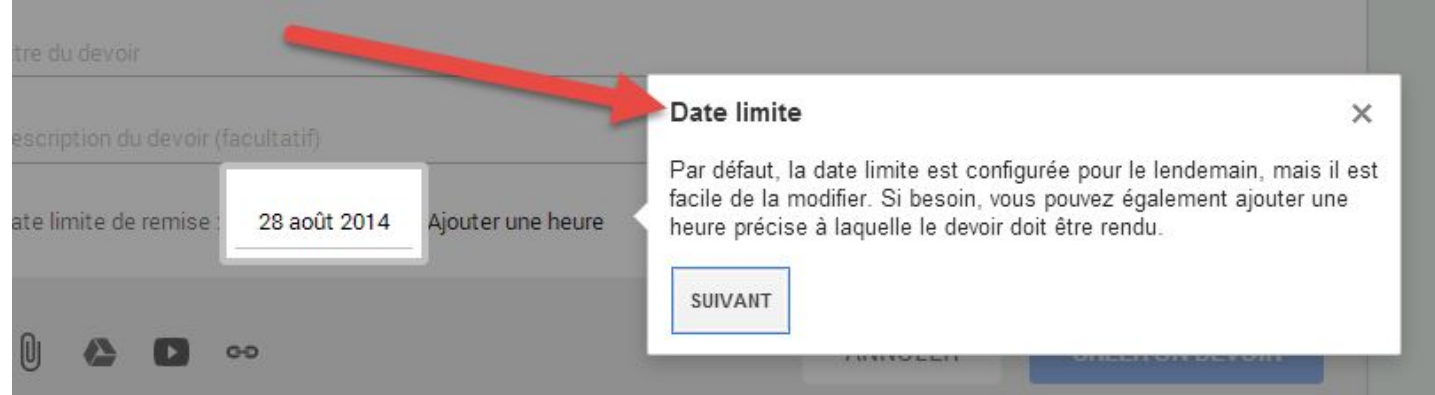

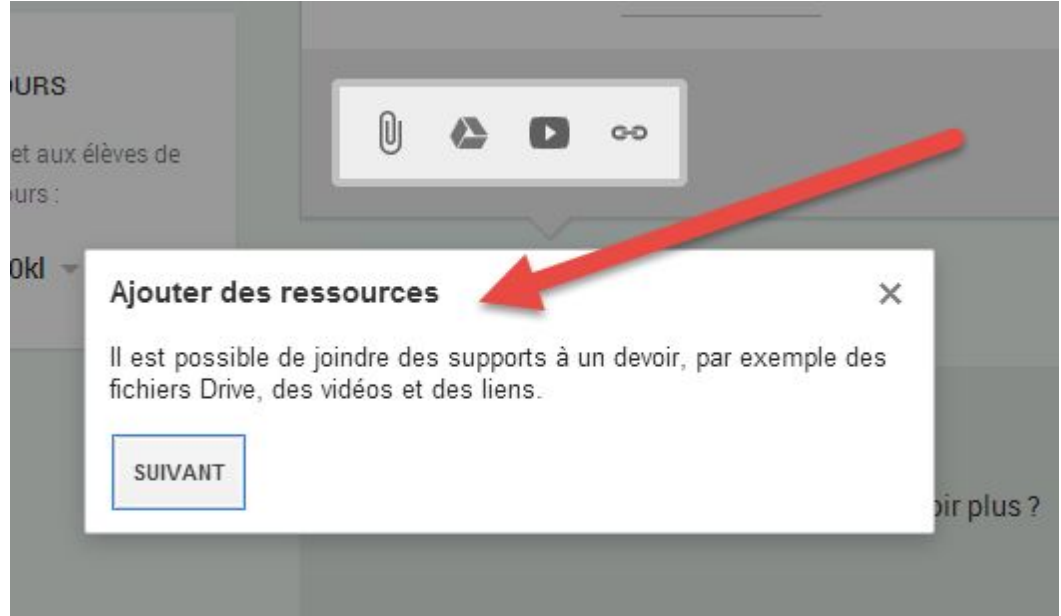

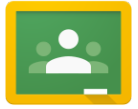

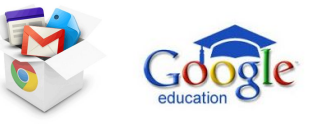

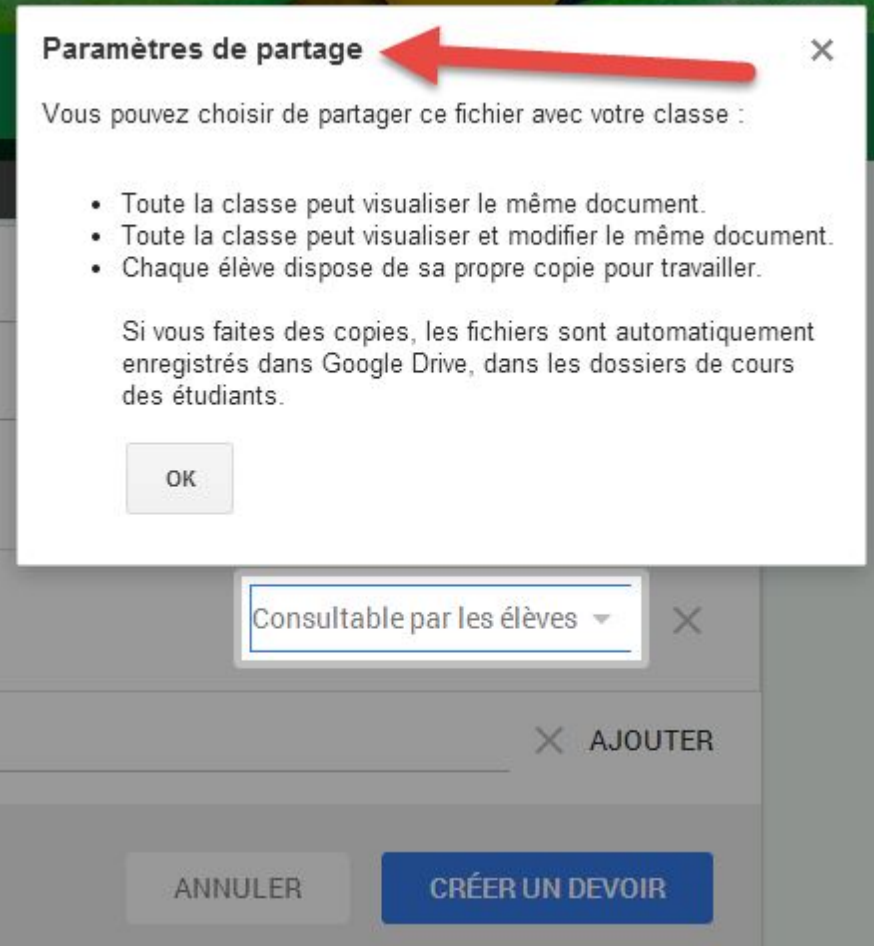

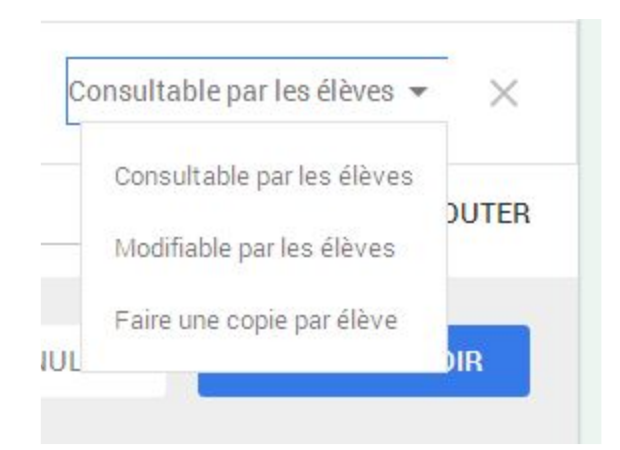

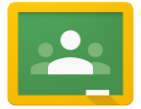

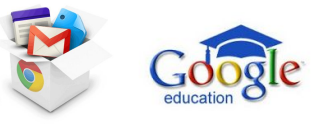

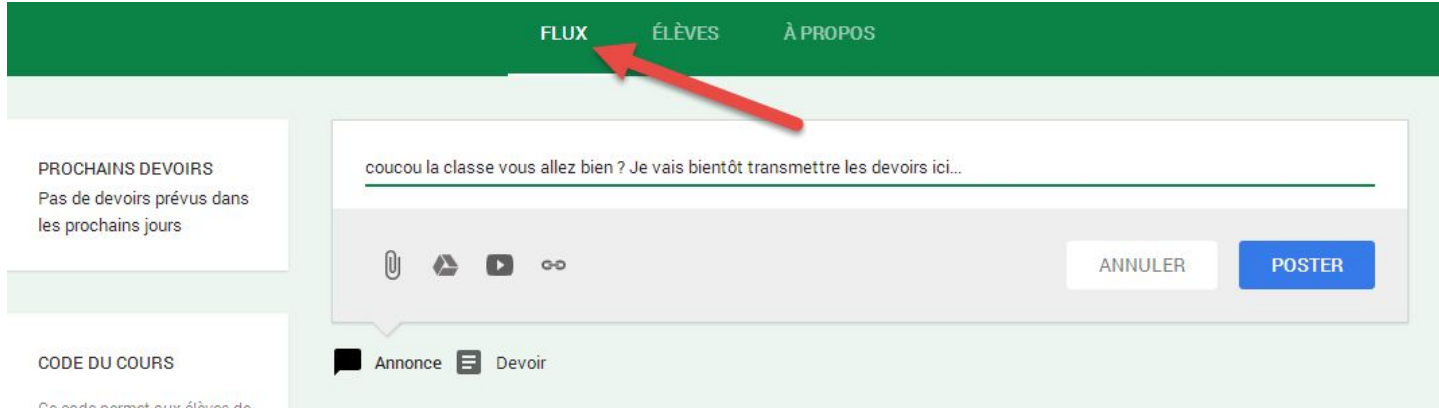

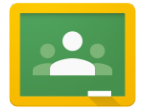

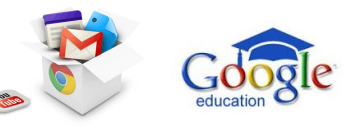

#### <span id="page-19-0"></span>**Poster une annonce**

Vous pouvez à tout moment poster une annonce dans le flux de votre classe.

- 1. Connectez-vous à Classroom à l'adresse [classroom.google.com.](https://classroom.google.com/)
- 2. Sélectionnez une classe pour accéder à son flux.
- 3. Cliquez sur Annonce ou tout simplement dans la zone de texte située en haut du flux.
- 4. Saisissez votre annonce.
- 5. Pour joindre un fichier stocké sur votre ordinateur, un élément Google Drive, une vidéo YouTube ou un lien, cliquez sur l'icône appropriée.
- 6. Recherchez et sélectionnez l'élément souhaité, puis cliquez sur Ajouter. Si vous souhaitez joindre un lien, saisissez le texte correspondant, puis cliquez sur AJOUTER. Dès que vous ajoutez l'élément, celui-ci apparaît dans l'annonce. Si vous choisissez de ne pas utiliser la pièce jointe, cliquez sur le bouton X à sa droite pour la supprimer.
- 7. Si vous souhaitez partager l'annonce avec un autre cours, cliquez sur le menu déroulant des noms de cours dans l'angle inférieur droit, puis sélectionnez des cours supplémentaires.
- 8. Si vous choisissez de ne pas poster l'annonce, cliquez sur l'icône de corbeille dans la partie inférieure pour supprimer l'annonce.
- 9. Lorsque vous avez terminé, cliquez sur POSTER.

Tous les élèves du cours peuvent commenter votre annonce. Il leur suffit pour cela de cliquer dans la zone Ajoutez un commentaire, de saisir leur message et de cliquer sur POSTER. Tous les commentaires sont visibles dans le flux, sous l'annonce. En tant qu'enseignant, vous pouvez supprimer les commentaires que vous jugez inappropriés en cliquant sur l'icône de menu (trois points verticaux) dans l'angle supérieur droit du commentaire, puis en cliquant sur Supprimer.

Pour modifier ou supprimer une annonce, cliquez sur l'icône de menu (trois points verticaux) dans l'angle supérieur droit de l'annonce, puis sélectionnez Modifier le message ou Supprimer le message.

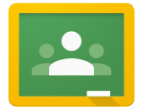

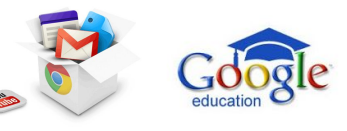

#### <span id="page-20-0"></span>**Contacter un élève par e-mail**

Pour envoyer un e-mail à un élève :

- 1. Connectez-vous à Classroom à l'adresse [classroom.google.com.](https://classroom.google.com/)
- 2. Cliquez sur le cours auquel appartient l'élève.
- 3. Cliquez sur l'onglet ÉLÈVES.
- 4. À droite du nom de l'élève, cliquez sur l'icône représentant une enveloppe. Si vous souhaitez envoyer un message à plusieurs élèves, cochez le nom de ces élèves, puis cliquez sur le bouton ENVOYER UN E-MAIL en haut de la page.
- 5. Une fenêtre de rédaction s'affiche. Saisissez votre message et son objet, puis cliquez sur Envoyer.

Remarque : Vous pouvez également envoyer un message privé à un élève pour lui donner votre avis sur un devoir. Pour plus d'informations sur la procédure à suivre, consultez la page [Noter et rendre un devoir.](https://support.google.com/edu/classroom/answer/6020294)

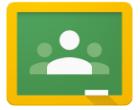

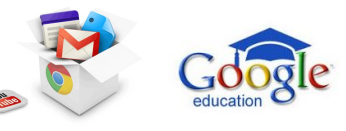

#### <span id="page-21-0"></span>**Afficher un devoir, le noter et le rendre**

Pour accéder aux devoirs des élèves :

- 1. Connectez-vous à Classroom à l'adresse [classroom.google.com.](https://classroom.google.com/)
- 2. Ouvrez le cours, puis cliquez sur le devoir dans le flux.
- 3. La page dédiée à la remise des devoirs indique l'avancement du travail des élèves. Vous savez ainsi si un élève a commencé un devoir et pouvez examiner tout travail en cours (tout fichier ajouté par un élève au devoir). Cette page indique également qui a terminé le devoir (signalé par la mention TERMINÉ).
- 4. Si vous choisissez de créer, pour le devoir, une copie d'un élément Google Drive pour chaque élève, celle-ci est créée et apparaît sur la page lors de l'ouverture du devoir par les élèves. Vous pouvez examiner le travail en cours, y insérer des commentaires et donner vos avis à l'élève avant qu'il ne remette son travail.
- 5. Si, sur la page dédiée à la remise des devoirs, vous ne voyez pas de pièce jointe sous le nom d'un élève, cela signifie que ce dernier n'a pas ouvert l'élément Google Drive ou qu'il n'a pas joint de fichier. Vous n'avez par conséquent rien à examiner.
- 6. Si vous souhaitez ouvrir en même temps les devoirs de tous les élèves, cliquez sur le bouton DOSSIER pour accéder au dossier Google Drive où sont enregistrés tous les travaux. Cliquez sur un des éléments qu'il contient et commencez votre examen.
- 7. Pour voir le travail d'un élève donné, cliquez sur son nom, puis sur l'élément concerné.

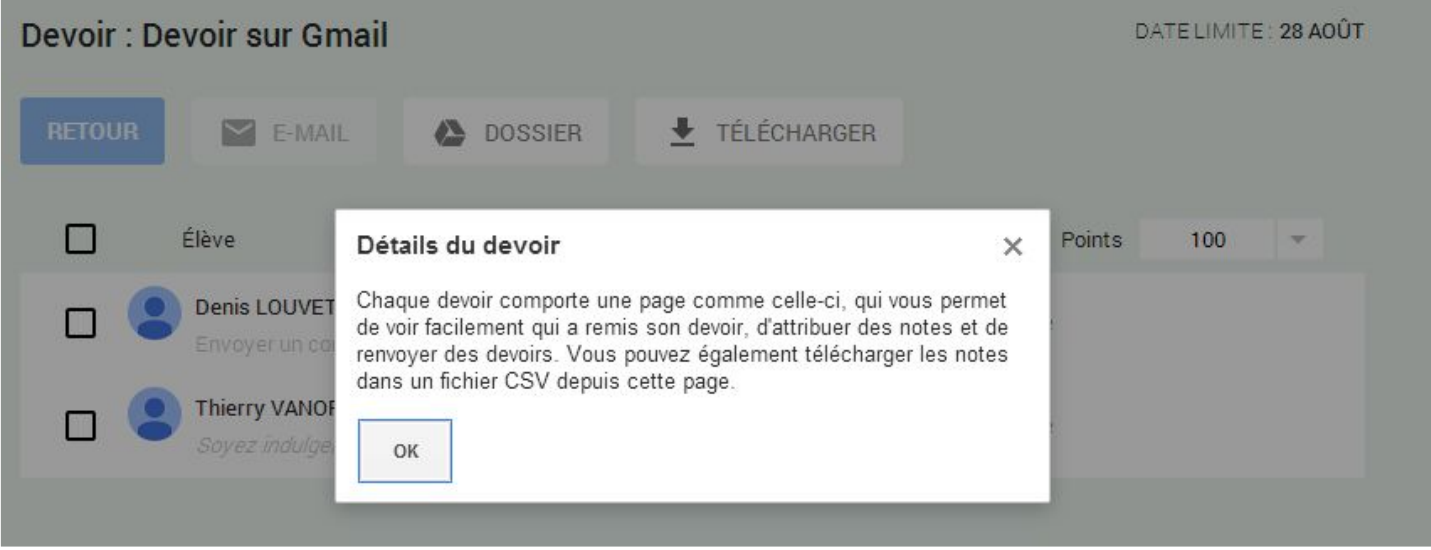

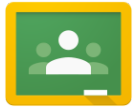

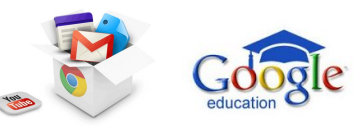

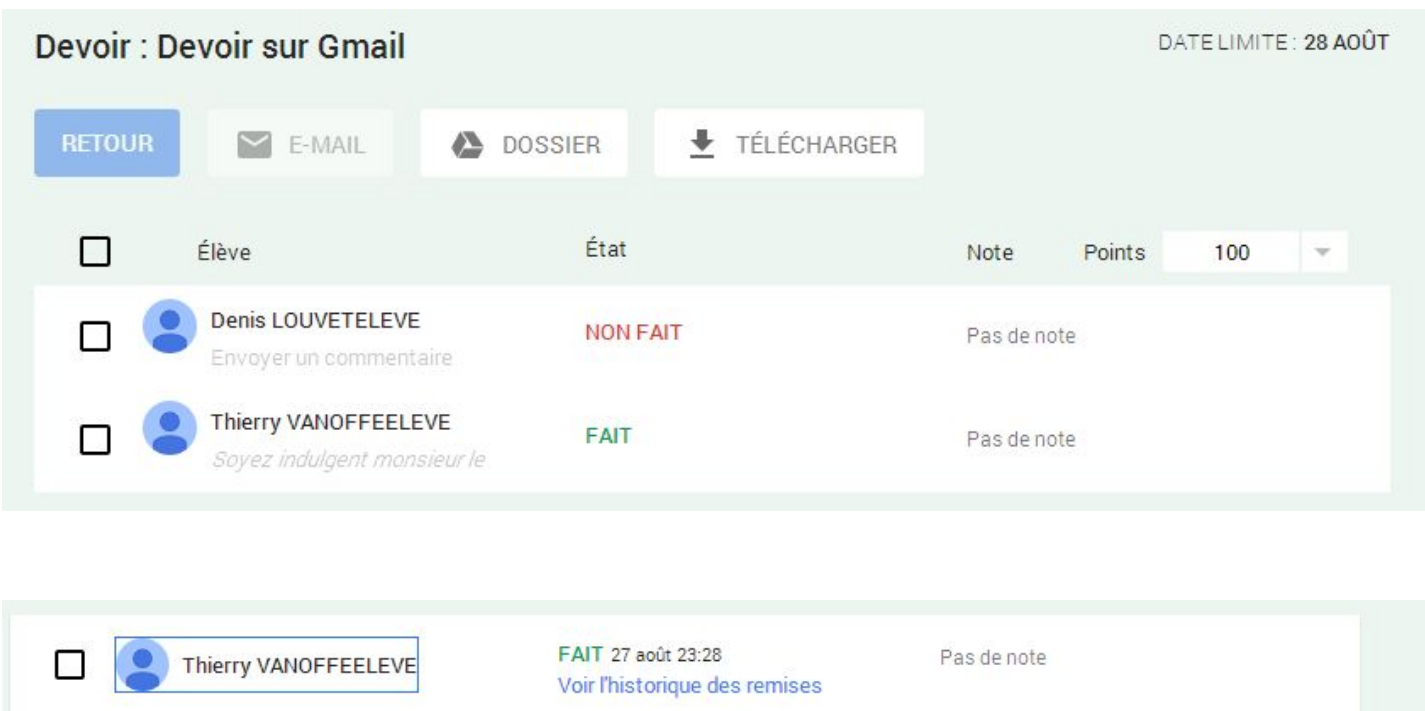

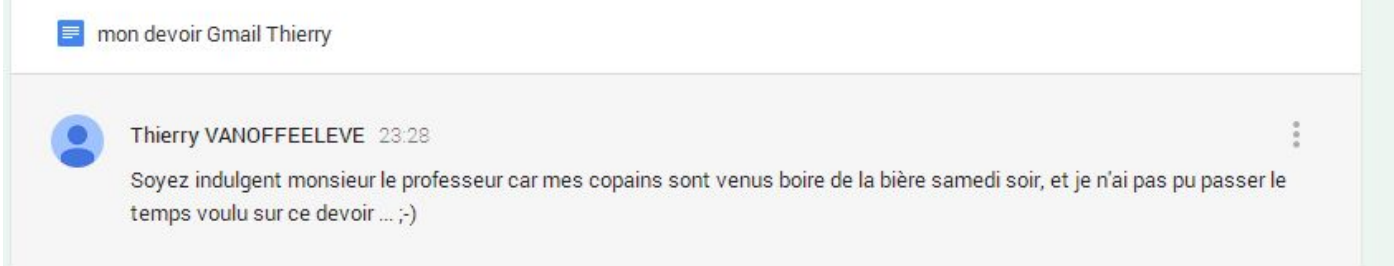

Pour noter un devoir, il faut cliquer sur "pas de note" ce qui n'est pas très intuitif pour le moment :

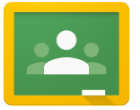

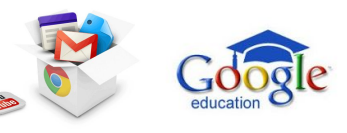

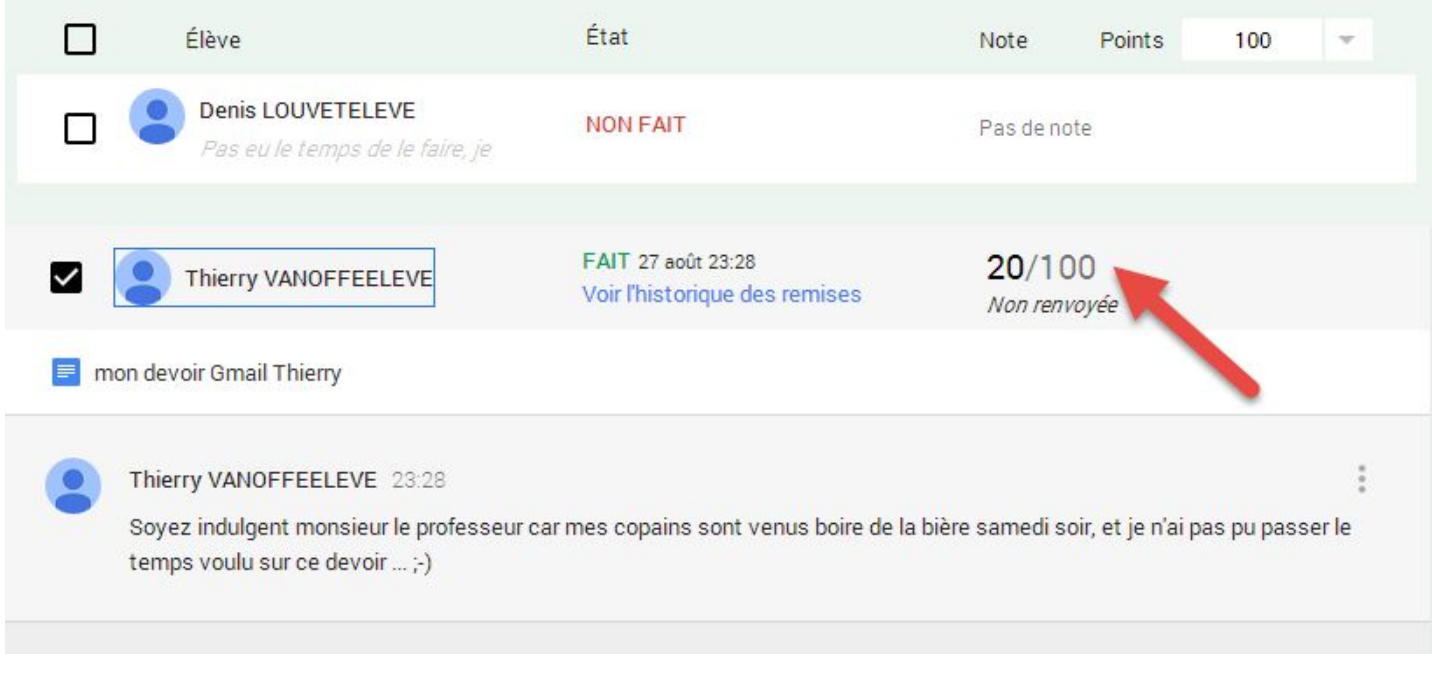

Notez que vous pouvez modifier ou *[commenter](https://support.google.com/docs/answer/65129)* tout document directement dans Google Drive. Il vous suffit de rédiger vos commentaires et de fermer le document. Ce dernier est enregistré automatiquement et l'élève peut prendre connaissance de ces commentaires en rouvrant le document.

Pour noter un devoir et le rendre à un élève :

- 1. Connectez-vous à Classroom à l'adresse [classroom.google.com.](https://classroom.google.com/)
- 2. Ouvrez le cours, puis cliquez sur le devoir dans le flux.
- 3. La page dédiée à la remise des devoirs répertorie les noms des élèves qui ont terminé un devoir.
- 4. Pour noter un devoir, cliquez sur Non noté sur la même ligne que le nom de l'élève.
- 5. Par défaut, les devoirs sont notés sur 100. Pour modifier ce barème, cliquez sur le menu déroulant Points à droite et sélectionnez le barème de notation du devoir. Vous pouvez également cliquer sur le nombre et saisir une nouvelle valeur. Pour le moment, seuls les nombres entiers sont autorisés dans ce champ. Vous ne pouvez pas saisir de notation décimale ou alphabétique.

## Mettre à jour les points

Voulez-vous vraiment modifier le nombre de points associés à ce devoir ? Les élèves qui ont déjà reçu leur note en seront avertis.

ANNULER

**METTRE À JOUR** 

- 6. Saisissez la note dans ce champ.
- 7. Saisissez également la note des autres élèves.

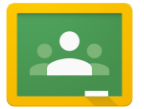

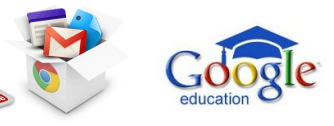

- 8. Avertissement : Les notes que vous saisissez sur cette page sont enregistrées uniquement si vous rendez les devoirs aux élèves.
- 9. Cochez la case des élèves auxquels vous souhaitez rendre un devoir.
- 10. Si vous souhaitez rendre un devoir sans le noter, passez l'étape de la notation ci-dessus et contentez-vous de cocher la case du ou des élèves concernés.
- 11. Cliquez sur le bouton RENDRE.
- 12. Une boîte de dialogue contenant le nom de l'élève et la note s'affiche. Cliquez sur RENDRE.
- 13. Sur la page dédiée à la remise des devoirs, un message indique que le devoir a été rendu. La liste qui figure sur cette page est mise à jour avec le devoir que vous avez noté et rendu.
- 14. Ajoutez tout commentaire supplémentaire dans le champ et cliquez sur RENDRE.
- 15. Une fois que vous avez cliqué sur RENDRE, l'élève reçoit un e-mail l'informant que vous avez noté son travail. Par ailleurs, il peut de nouveau modifier les éléments Google Drive qui composent le devoir.

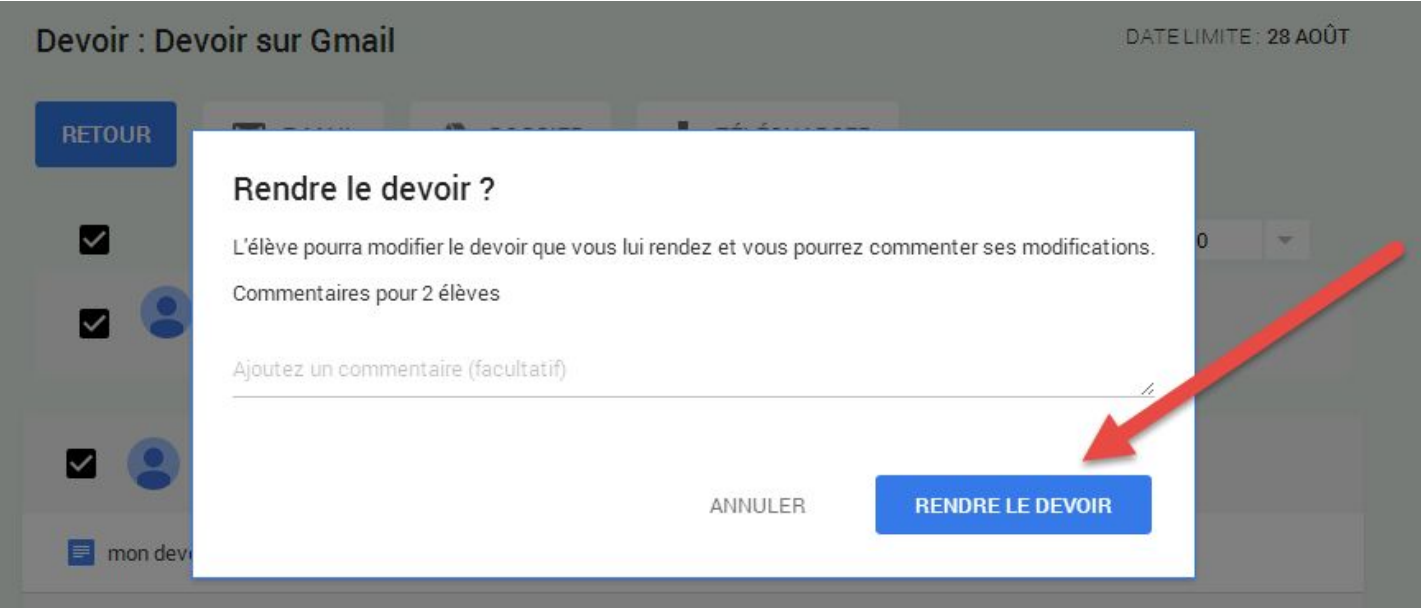

Ce que reçoit alors l'élève par email :

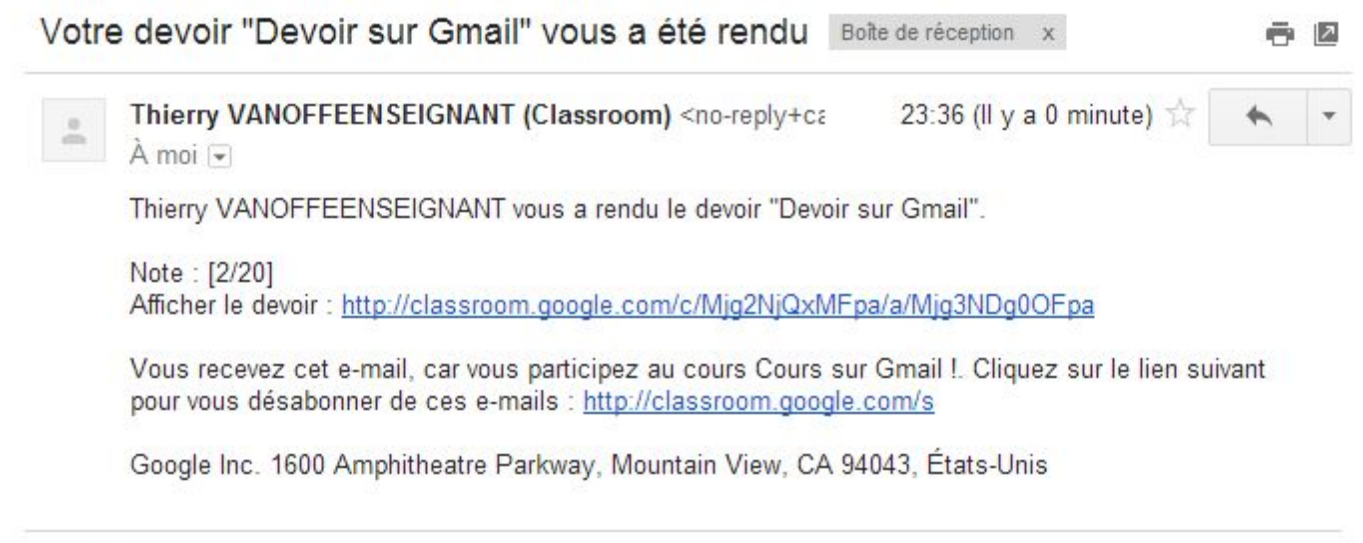

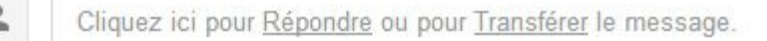

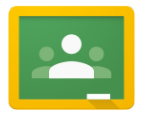

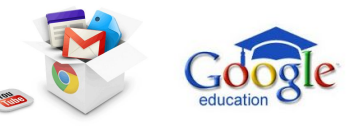

Pour modifier une note :

- 1. Connectez-vous à Classroom à l'adresse [classroom.google.com.](https://classroom.google.com/)
- 2. Ouvrez le cours, puis cliquez sur le devoir dans le flux.
- 3. La page dédiée à la remise des devoirs répertorie les noms des élèves qui ont terminé un devoir.
- 4. Cliquez sur la note que vous souhaitez modifier.
- 5. Cliquez sur le menu déroulant Points à droite et sélectionnez la note que vous voulez attribuer. Vous pouvez également cliquer sur le nombre et saisir une autre valeur.
- 6. Cliquez sur RENDRE.
- 7. Une boîte de dialogue s'affiche ; elle contient le nom de l'élève, sa note et un message indiquant que l'élève sera informé de la modification de sa note. Cliquez sur METTRE À JOUR.
- 8. Sur la page dédiée à la remise des devoirs, un message indique qu'une note a été mise à jour. La liste de cette page est actualisée avec la nouvelle note de l'élève.

Pour exporter les notes dans un fichier au format csv, cliquez sur le bouton TÉLÉCHARGER situé en haut de la page dédiée aux devoirs.

#### <span id="page-25-0"></span>**Du côté du Drive de l'enseignement**

Les élèves restant propriétaires de leur devoir et l'enseignement ne peut que faire des suggestions, une fois le devoir remis.

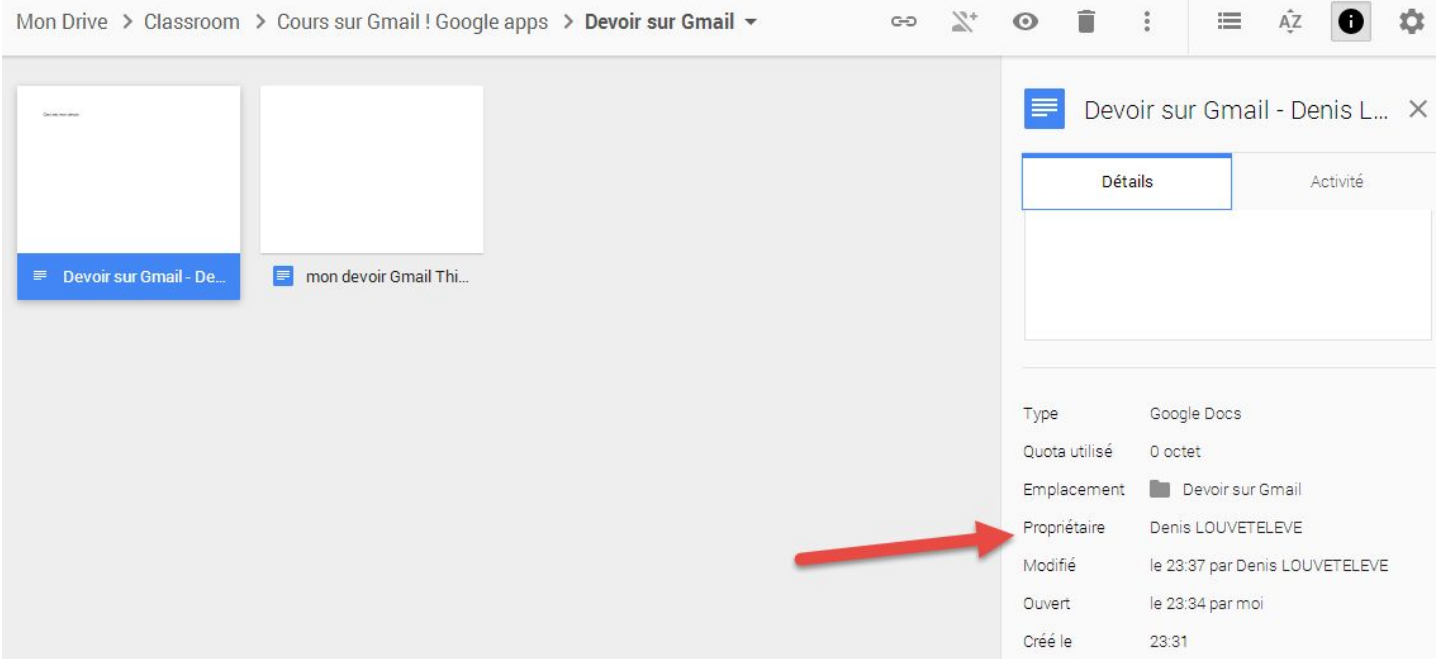

#### <span id="page-25-1"></span>**Supprimer un élève d'un cours**

Un enseignant peut supprimer un ou plusieurs élèves d'un cours.

Pour supprimer un élève :

1. Connectez-vous à Classroom à l'adresse [classroom.google.com.](https://classroom.google.com/)

26 / Google Classroom- Offert par Thierry VANOFFE : [www.thierryvanoffe.com](http://www.thierryvanoffe.com/) & Denis LOUVET [www.denis-louvet.com](http://www.denis-louvet.com/)

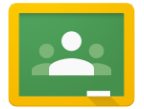

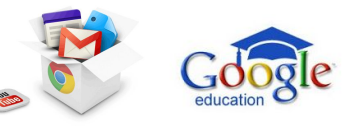

- 2. Cliquez sur le cours dont vous souhaitez supprimer l'élève.
- 3. Cochez le nom de l'élève à supprimer.
- 4. En haut de la page, cliquez sur RETIRER
- 5. Une boîte de dialogue s'affiche avec la question "Voulez-vous vraiment supprimer l'élève suivant ou annuler son invitation ?", suivie du nom de l'élève.
- 6. Cliquez sur RETIRER pour supprimer l'élève du cours.

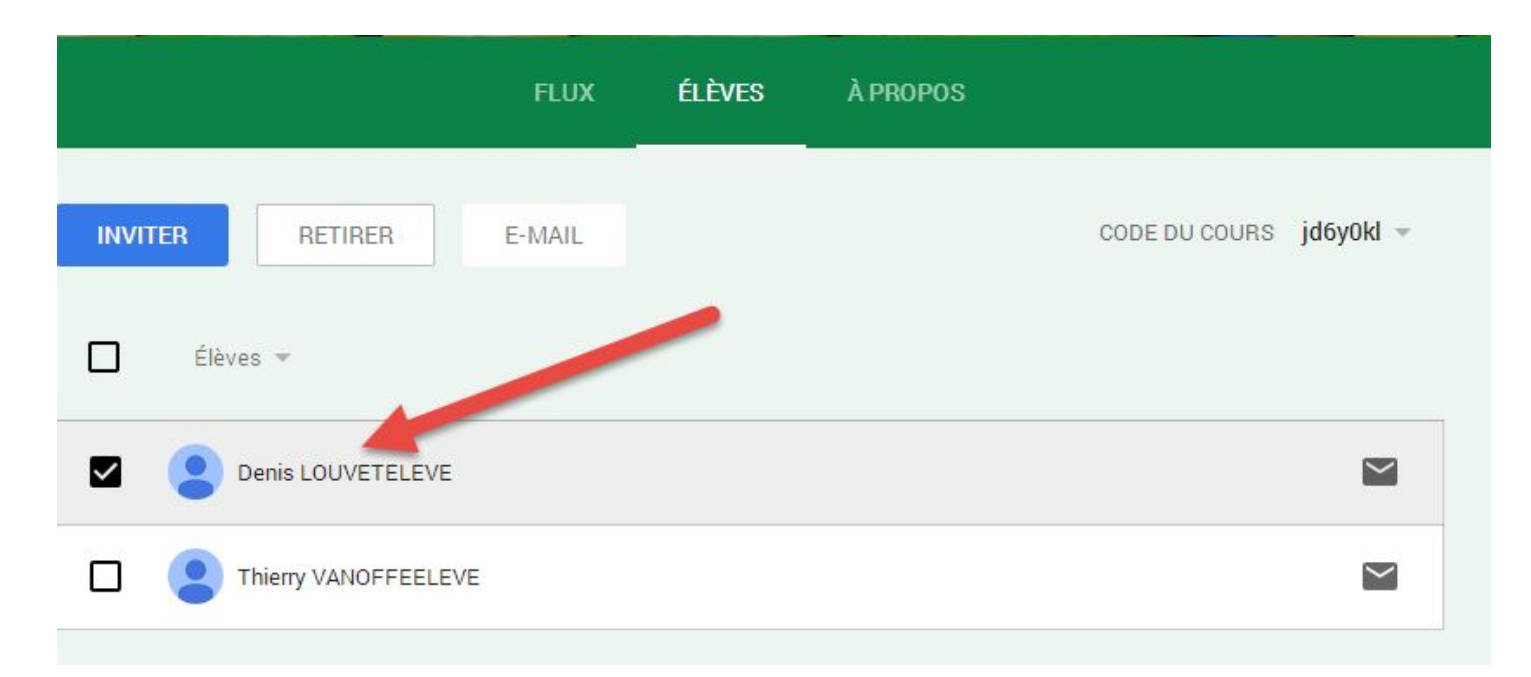

## Retirer les élèves ?

Voulez-vous vraiment supprimer les élèves suivants du cours ?

· Denis LOUVETELEVE (denis.louveteleve@formation-irtsnpdc.fr)

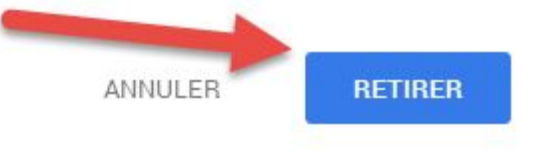

#### <span id="page-26-0"></span>**Modifier les paramètres du compte**

Vous pouvez accéder à vos paramètres de compte Google et de notification Classroom depuis la page "Paramètres" dans Classroom. Pour ouvrir la page "Paramètres" :

- 1. Connectez-vous à Classroom à l'adresse [classroom.google.com.](https://classroom.google.com/)
- 2. Cliquez sur l'icône du menu principal dans l'angle supérieur gauche.
- 3. Cliquez sur Paramètres.

Sur la page "Paramètres", vous pouvez décocher l'option "Envoyer des notifications par e-mail" pour ne plus recevoir de notifications. Vous ne serez alors plus informé en cas de nouveau commentaire sur l'un de vos messages. Pour plus d'informations sur la procédure de filtrage des notifications dans Gmail, consultez la page [Utilisation](https://support.google.com/mail/answer/6579) des filtres. Vous pouvez à tout moment réactiver les notifications depuis la page "Paramètres".

27 / Google Classroom- Offert par Thierry VANOFFE : [www.thierryvanoffe.com](http://www.thierryvanoffe.com/) & Denis LOUVET [www.denis-louvet.com](http://www.denis-louvet.com/)

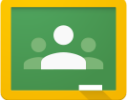

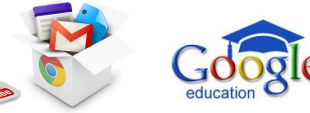

Cliquez sur le lien Paramètres de compte Google si vous souhaitez changer de mot de passe, modifier vos options de sécurité ou accéder à d'autres services Google.

Vous pouvez également afficher une photo de profil à côté de votre nom dans le flux et dans la fiche du cours sur l'écran d'accueil. Classroom utilise votre image Gmail en tant que photo de profil. Pour plus d'informations sur l'ajout d'une photo de profil, consultez la page [Sélection de votre image Gmail.](https://support.google.com/mail/answer/35529)

#### <span id="page-27-0"></span>**Enseignant qui devient élève sur certains cours**

A noter qu'un enseignant peut devenir élève sur certains cours. Si vous êtes un enseignant, vous pouvez être un étudiant dans une autre classe au sein du même domaine ! Vous n'avez qu'à ajouter le code de classe à votre liste !

#### <span id="page-27-1"></span>**Modifier le thème d'un cours**

Pour un enseignant il est possible de modifier le thème d'un cours

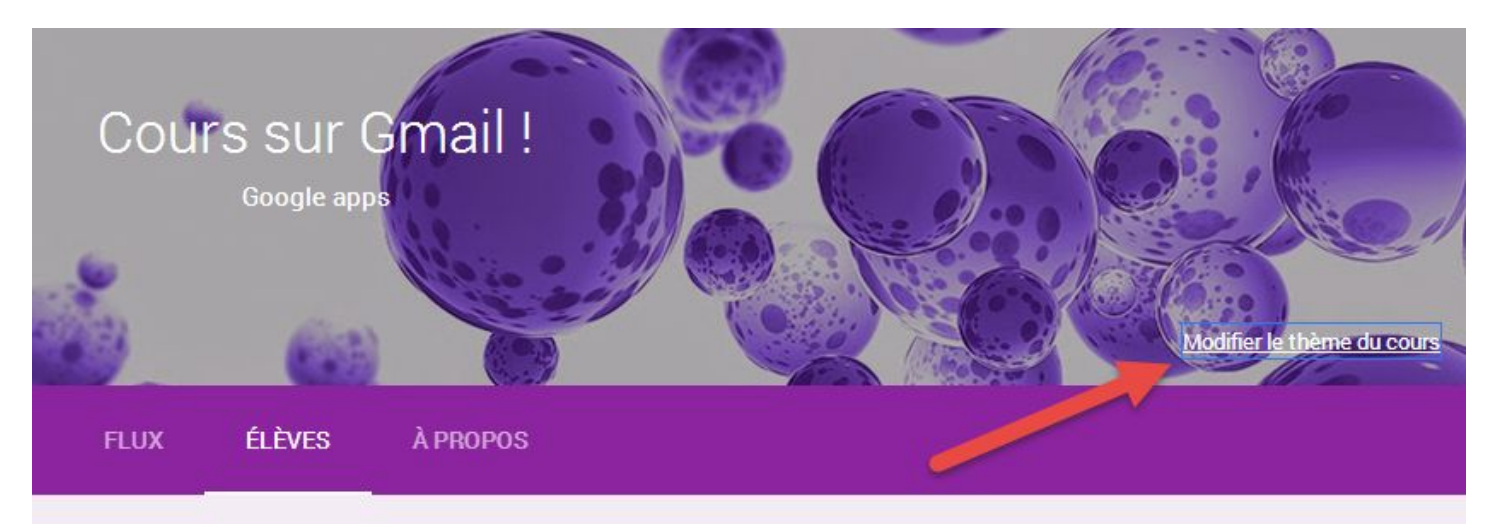

Une galerie apparaît :

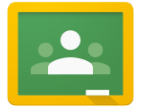

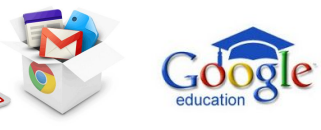

## Galerie

Galerie

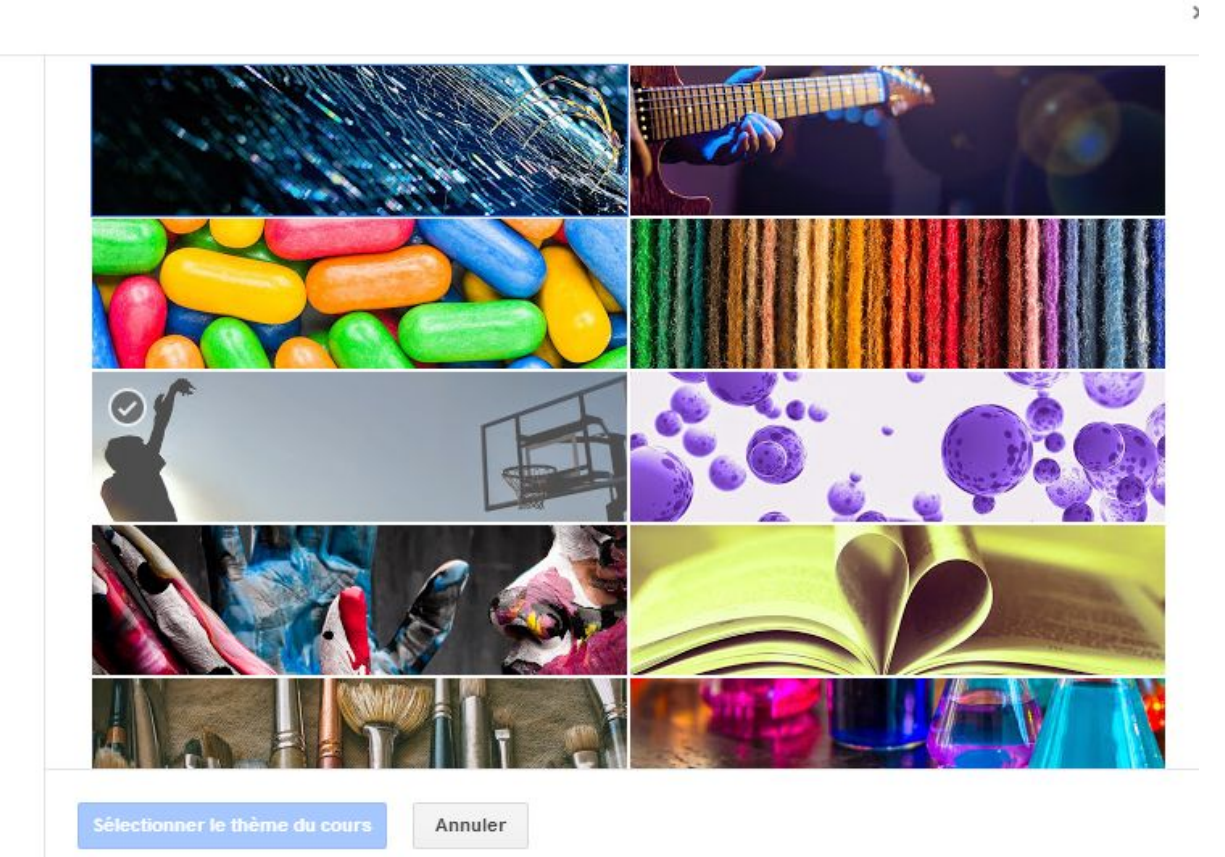

## <span id="page-28-0"></span>ELEVES

#### <span id="page-28-1"></span>**Se connecter à Classroom pour la première fois**

Lorsque vous vous connectez à Classroom pour la première fois :

- 1. Connectez-vous à Classroom à l'adresse [classroom.google.com](https://classroom.google.com/) avec votre compte Google Apps for Education.
- 2. Cliquez sur ÉLÈVE. La page "Bienvenue dans Classroom" s'affiche en présentant le message "Saisissez le code pour participer au cours". L'enseignant vous communique le code du cours.
- 3. Saisissez le code du cours, puis cliquez sur PARTICIPER.

Pour plus d'informations sur la participation à un cours, consultez la page [Ajouter un cours](https://support.google.com/edu/classroom/answer/6020297).

Pour accéder aux autres zones de Classroom répertoriées ci-après, cliquez sur les trois lignes horizontales dans l'angle supérieur gauche, puis procédez comme indiqué :

- Devoirs : vous pouvez visualiser tous les devoirs associés à vos cours (les prochains devoirs, ainsi que les devoirs terminés et corrigés par l'enseignant).
- Dossiers de cours : vous pouvez consulter les supports de l'ensemble de vos devoirs.
- Paramètres : vous pouvez gérer vos préférences concernant Classroom, telles que votre mot de passe, les options de sécurité et l'accès aux autres services Google. Pour plus d'informations, consultez la page [Modifier](https://support.google.com/edu/classroom/answer/6024910) [les paramètres du compte.](https://support.google.com/edu/classroom/answer/6024910)

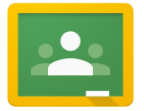

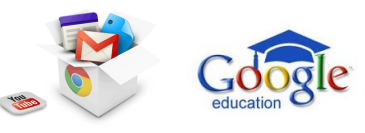

Classroom est un nouvel outil de Google Apps for Education. Il aide les enseignants à donner et planifier rapidement les devoirs, à envoyer des commentaires de manière efficace et à communiquer avec les élèves de leurs classes très facilement. En savoir plus

**CLASSROOM : le guide complet et collaboratif.**

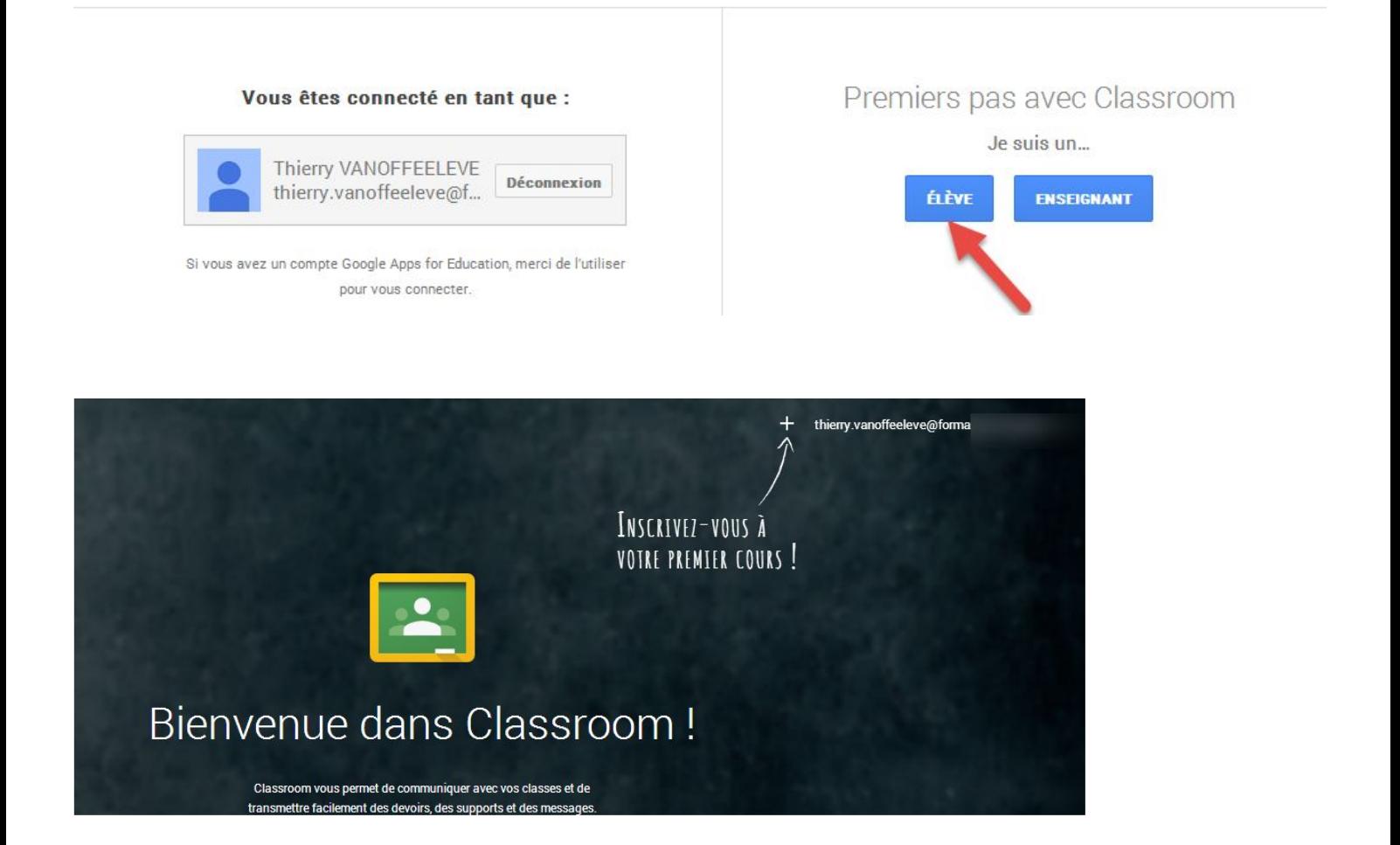

#### <span id="page-29-0"></span>**Participer à un cours**

L'enseignant peut soit vous inviter à un cours, soit vous communiquer un code vous permettant de rejoindre vous-même le cours.

Si vous êtes invité à un cours, connectez-vous à Classroom à l'adresse [classroom.google.com](https://classroom.google.com/), puis cliquez sur le bouton PARTICIPER associé au cours.

Si vous recevez une invitation à un cours auquel vous ne souhaitez pas participer, connectez-vous à Classroom, puis cliquez sur le bouton Refuser associé au cours.

Pour vous ajouter vous-même à un cours à l'aide du code correspondant :

- 1. Connectez-vous à Classroom à l'adresse [classroom.google.com.](https://classroom.google.com/)
- 2. Sur la page "Accueil", cliquez sur l'icône +.

30 / Google Classroom- Offert par Thierry VANOFFE : [www.thierryvanoffe.com](http://www.thierryvanoffe.com/) & Denis LOUVET [www.denis-louvet.com](http://www.denis-louvet.com/)

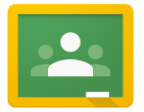

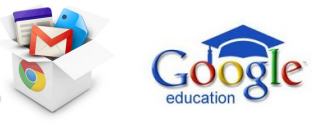

3. Saisissez le code fourni par l'enseignant dans la zone prévue à cet effet, puis cliquez sur PARTICIPER.

Remarque : Pour le moment, seul l'enseignant est en mesure de changer l'image du flux.

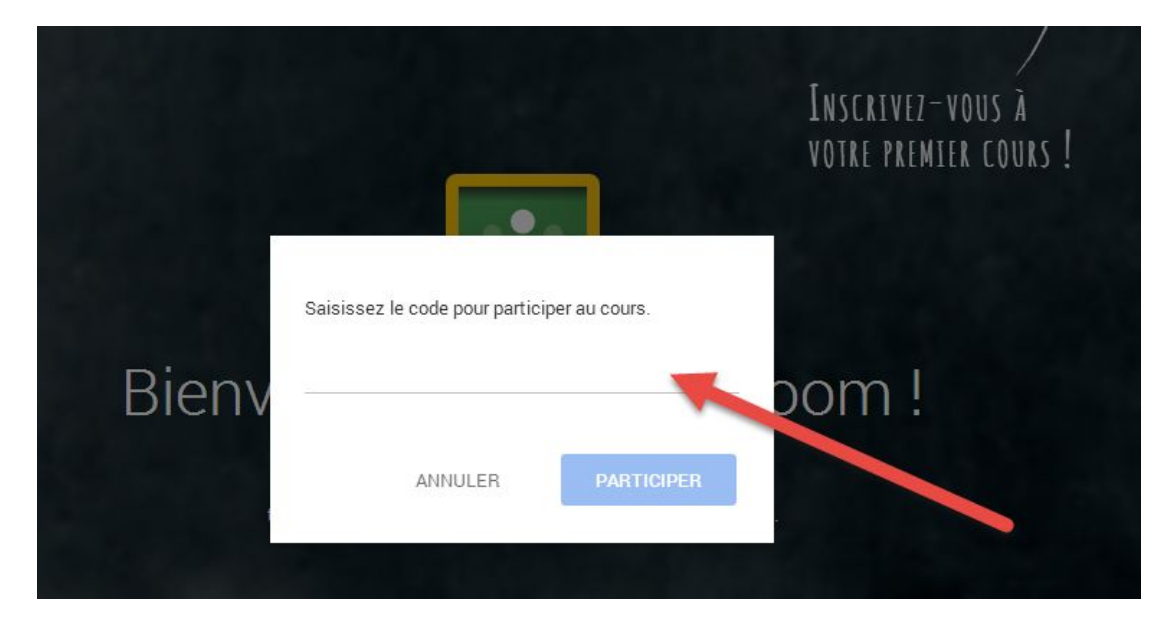

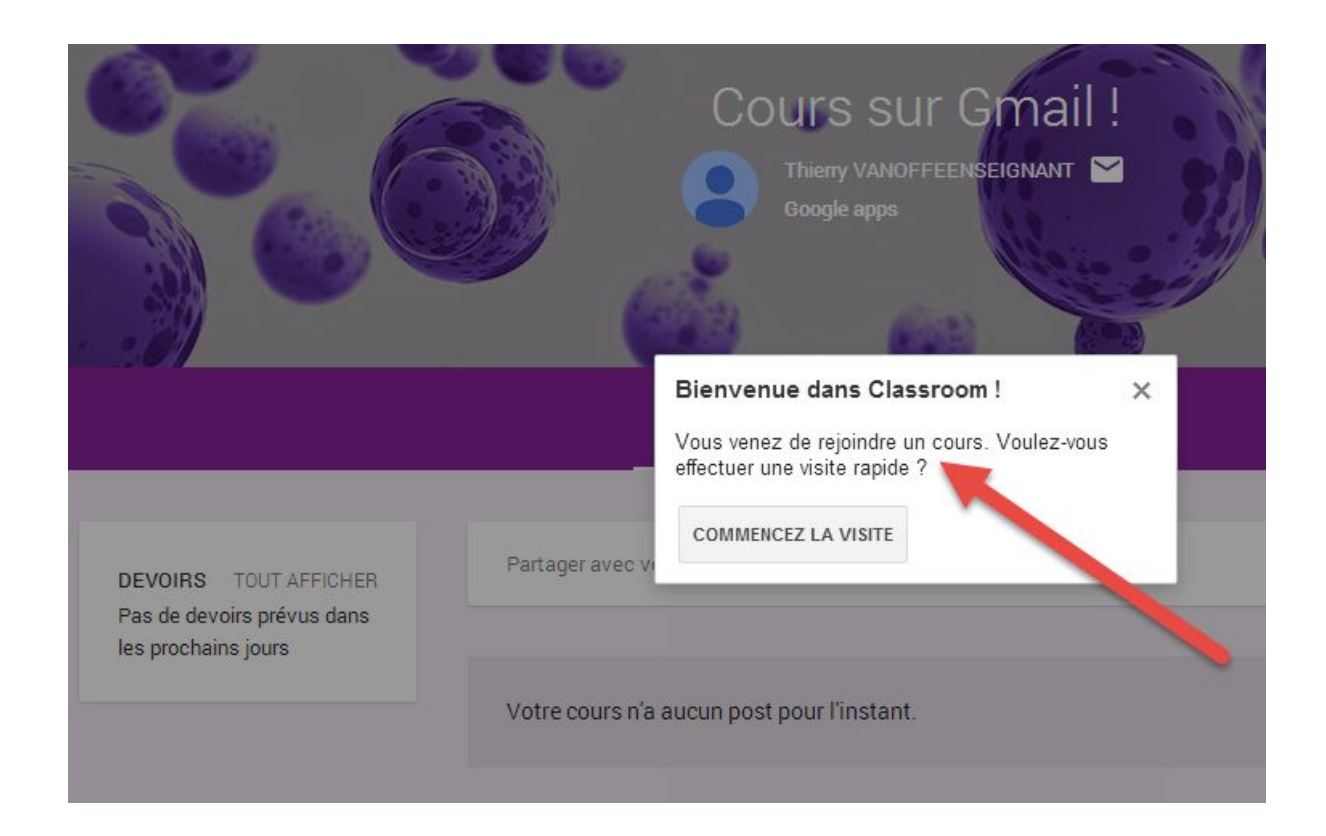

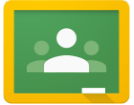

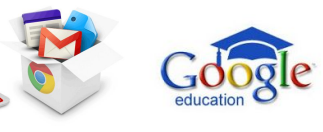

Accueil Ξ

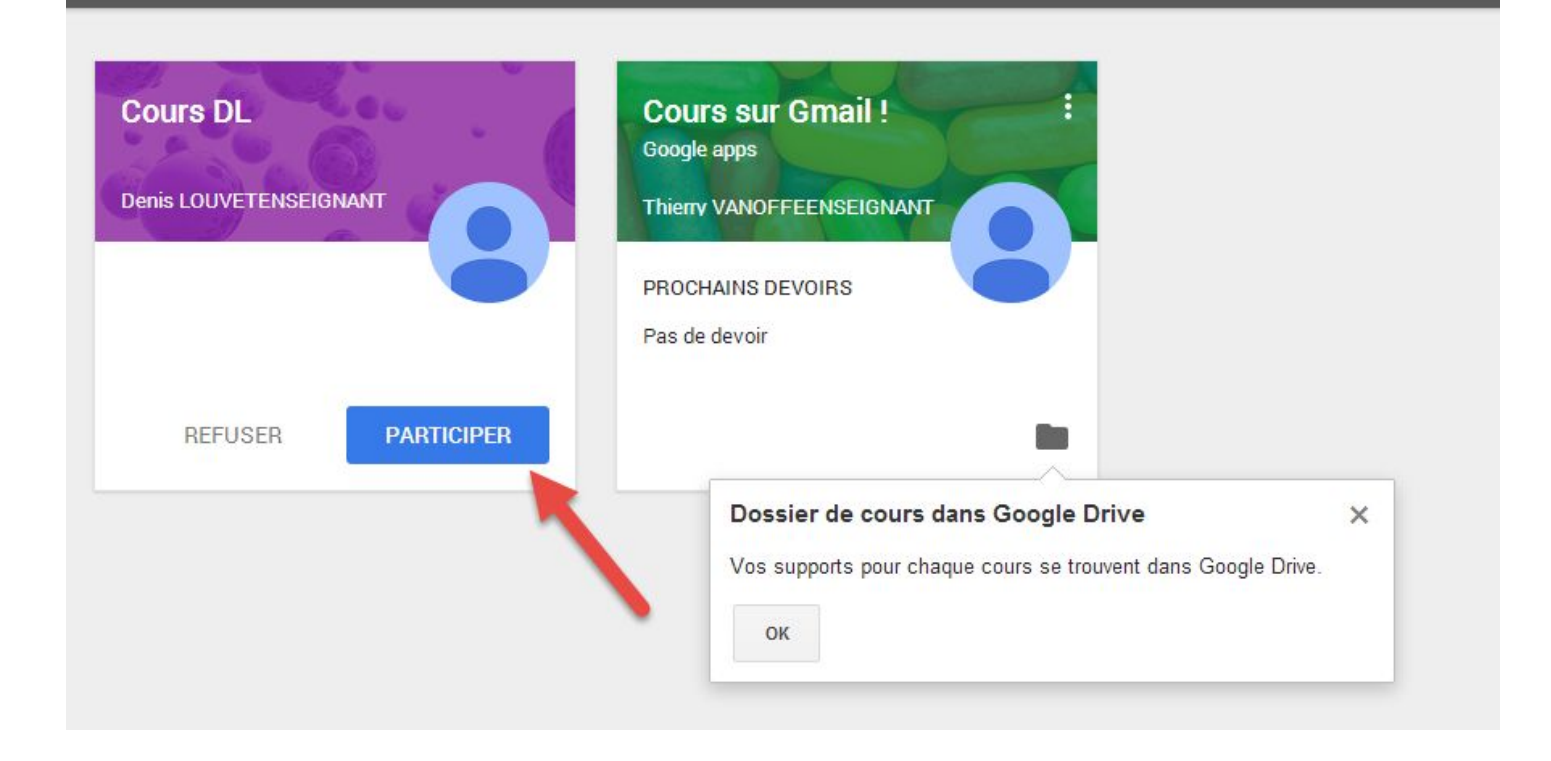

#### <span id="page-31-0"></span>**Afficher les devoirs**

Vous pouvez afficher les devoirs dans le flux du cours, ainsi que sur la page "Devoirs". La page "Devoirs" vous permet de trier vos devoirs par état ("À FAIRE" ou "TERMINÉS") et par cours. Vous pouvez également visualiser les devoirs qui ont été notés et rendus.

Pour visualiser les devoirs sur la page d'un cours spécifique :

- 1. Connectez-vous à Classroom à l'adresse [classroom.google.com.](https://classroom.google.com/)
- 2. Sélectionnez le cours. Les devoirs apparaissent dans le flux dans l'ordre de leur attribution.

Lorsque vous sélectionnez un devoir spécifique, vous pouvez choisir de consulter la section "Détails du devoir" qui présente toutes les informations fournies par l'enseignant, ou la section "Mon devoir" qui comporte des boutons vous permettant d'ajouter, de créer et de remettre votre travail associé au devoir.

Vous pouvez également visualiser les devoirs sur la page "Devoirs" en procédant comme suit :

- 1. Connectez-vous à Classroom à l'adresse [classroom.google.com.](https://classroom.google.com/)
- 2. Cliquez sur l'icône du menu principal dans l'angle supérieur gauche, puis cliquez sur Devoirs.
- 3. L'onglet À FAIRE est automatiquement sélectionné et présente en premier les devoirs dont la date limite approche.
- 4. Pour accéder à un devoir spécifique, cliquez sur ce dernier.
- 5. Cliquez sur l'onglet TERMINÉS pour visualiser les devoirs que vous avez déjà soumis. Si un devoir a été noté, la note est indiquée sur la droite. Si l'enseignant a ajouté des commentaires, vous pouvez consulter ces derniers en cliquant sur le devoir.
- 6. Vous pouvez visualiser vos devoirs par cours en cliquant sur le menu déroulant AFFICHER TOUS LES COURS, puis en sélectionnant le cours souhaité.

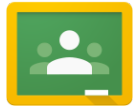

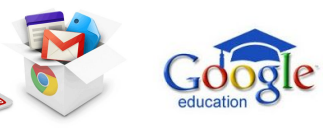

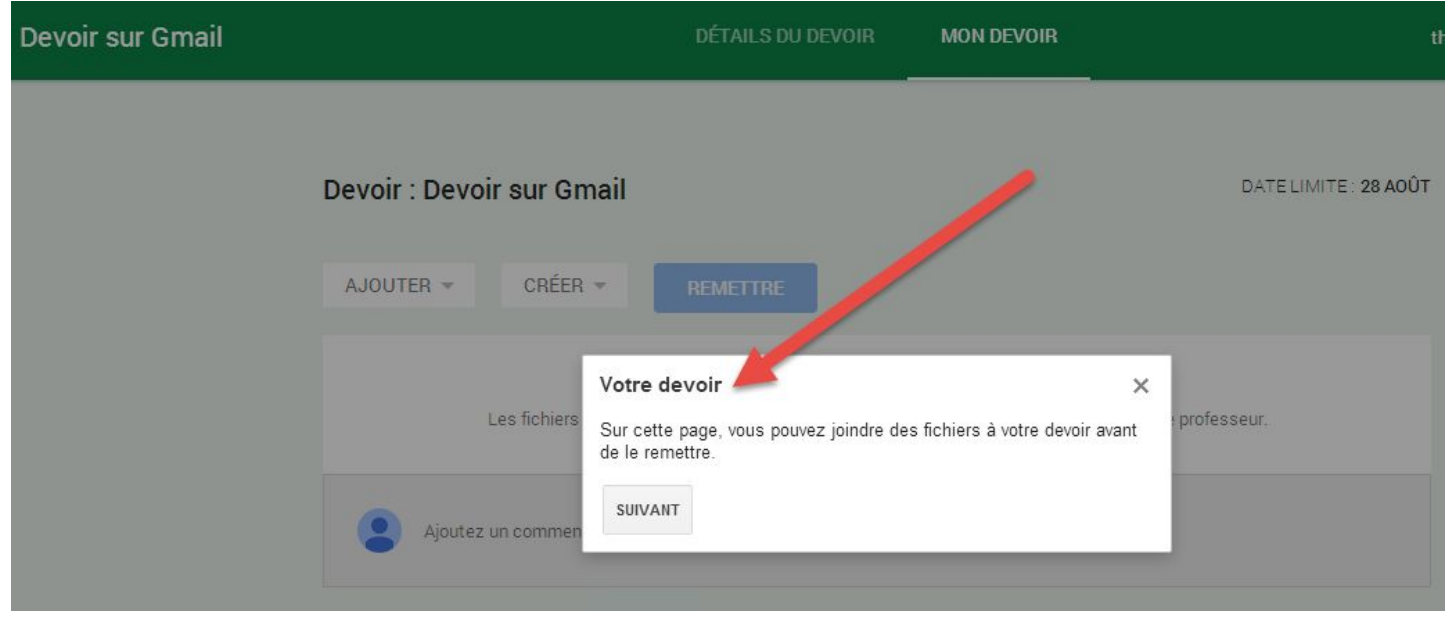

Ensuite l'élève doit ajouter un devoir :

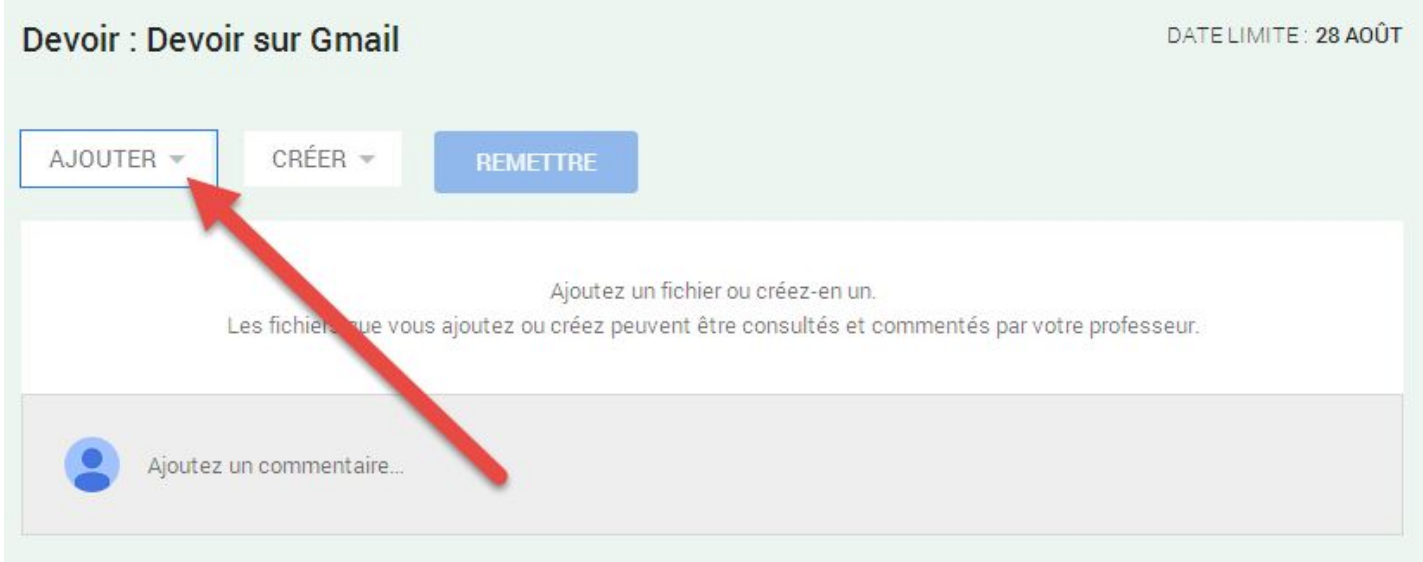

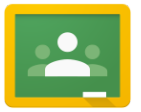

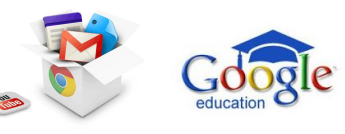

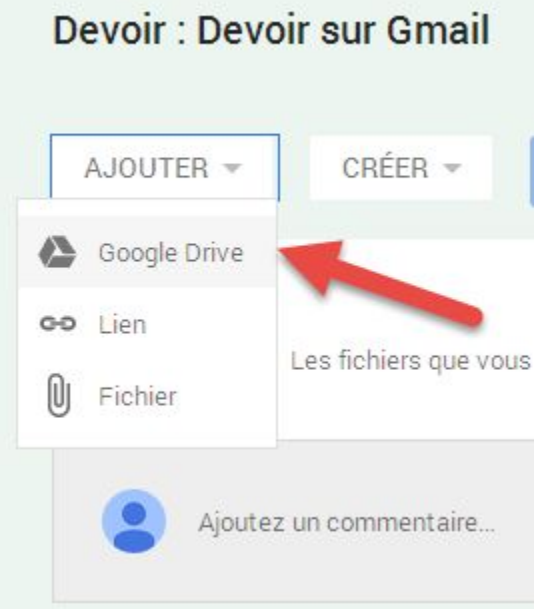

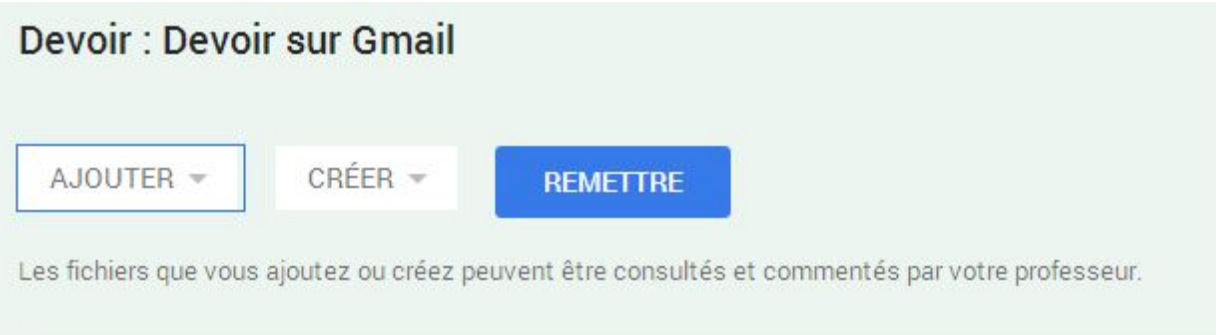

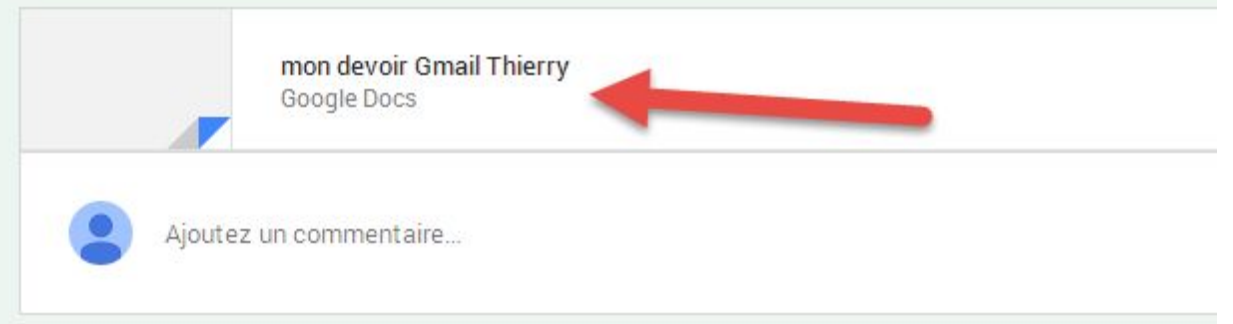

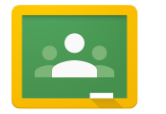

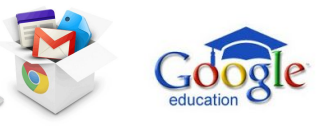

# Remettre des fichiers

Si vous remettez ce devoir, vous ne pourrez plus modifier les fichiers associés. Vous pouvez annuler sa soumission pour pouvoir le modifier.

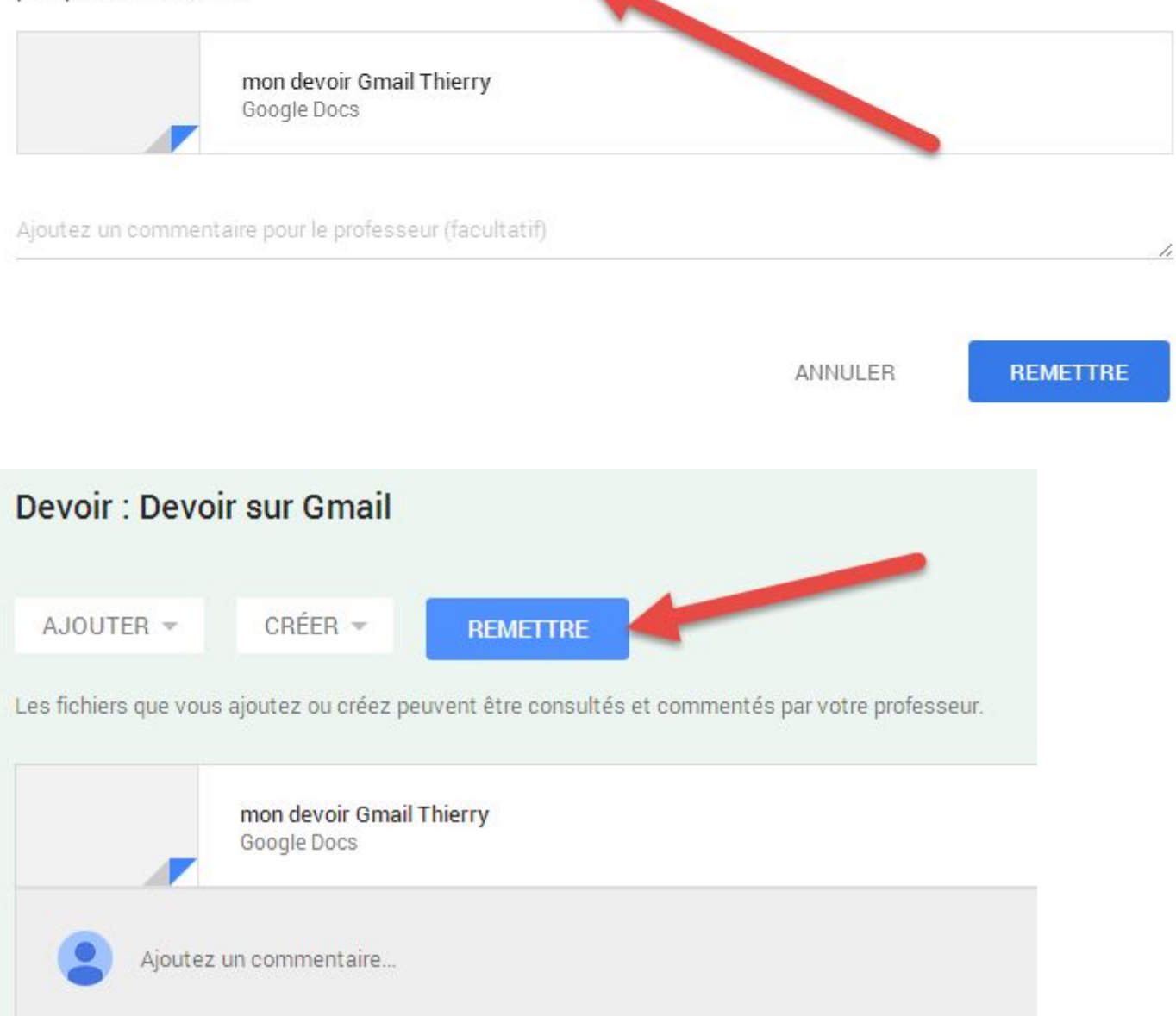

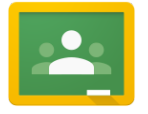

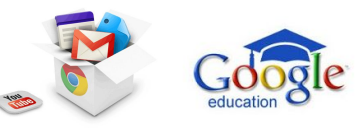

Possibilité de mettre des commentaires quand l'élève remet son devoir à l'enseignant :

**CLASSROOM : le guide complet et collaboratif.**

# Remettre des fichiers

Si vous remettez ce devoir, vous ne pourrez plus modifier les fichiers associés. Vous pouvez annuler sa soumission pour pouvoir le modifier.

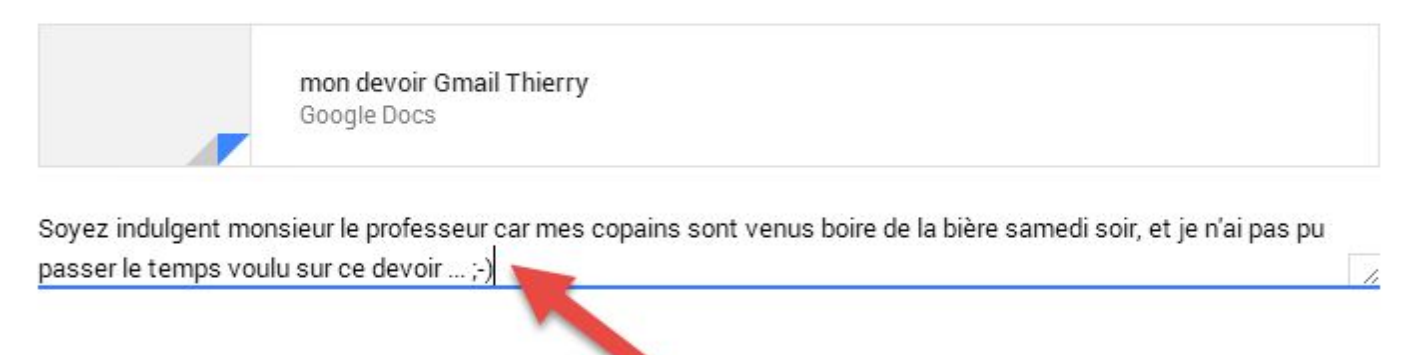

ANNULER

**REMETTRE** 

#### <span id="page-35-0"></span>**Poster un message dans le flux d'un cours**

Vous pouvez à tout moment publier un message dans le flux d'une classe.

- 1. Connectez-vous à Classroom à l'adresse [classroom.google.com.](https://classroom.google.com/)
- 2. Sélectionnez le cours pour ouvrir le flux correspondant.
- 3. Cliquez dans la zone Partagez avec votre classe dans la partie supérieure de la page, puis saisissez votre message.
- 4. Pour joindre un fichier stocké sur votre ordinateur, un élément Google Drive, une vidéo YouTube ou un lien, cliquez sur l'icône appropriée.
- 5. Recherchez et sélectionnez l'élément souhaité, puis cliquez sur Ajouter. Si vous souhaitez joindre un lien, saisissez le texte correspondant, puis cliquez sur AJOUTER. Dès que vous ajoutez l'élément, celui-ci apparaît dans le message. Si vous choisissez de ne pas utiliser la pièce jointe, cliquez sur le bouton X à sa droite pour la supprimer.
- 6. Si vous choisissez de ne pas poster le message, cliquez sur l'icône de corbeille dans la partie inférieure pour le supprimer.
- 7. Lorsque vous avez terminé, cliquez sur POSTER.

Tous les élèves du cours peuvent commenter votre message. Il leur suffit pour cela de cliquer dans la zone Ajoutez un commentaire, de saisir leur message et de cliquer sur POSTER. Tous les commentaires sont visibles dans le flux, sous l'annonce. Vous pouvez modifier ou supprimer des commentaires en cliquant sur l'icône de menu (trois points verticaux) dans l'angle supérieur droit du commentaire, puis en cliquant sur Modifier ou sur Supprimer.

Pour modifier ou supprimer une annonce, cliquez sur l'icône de menu (trois points verticaux) dans l'angle supérieur droit de l'annonce, puis sélectionnez Modifier le message ou Supprimer le message.

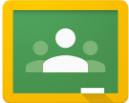

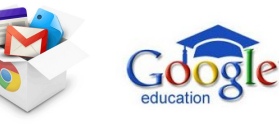

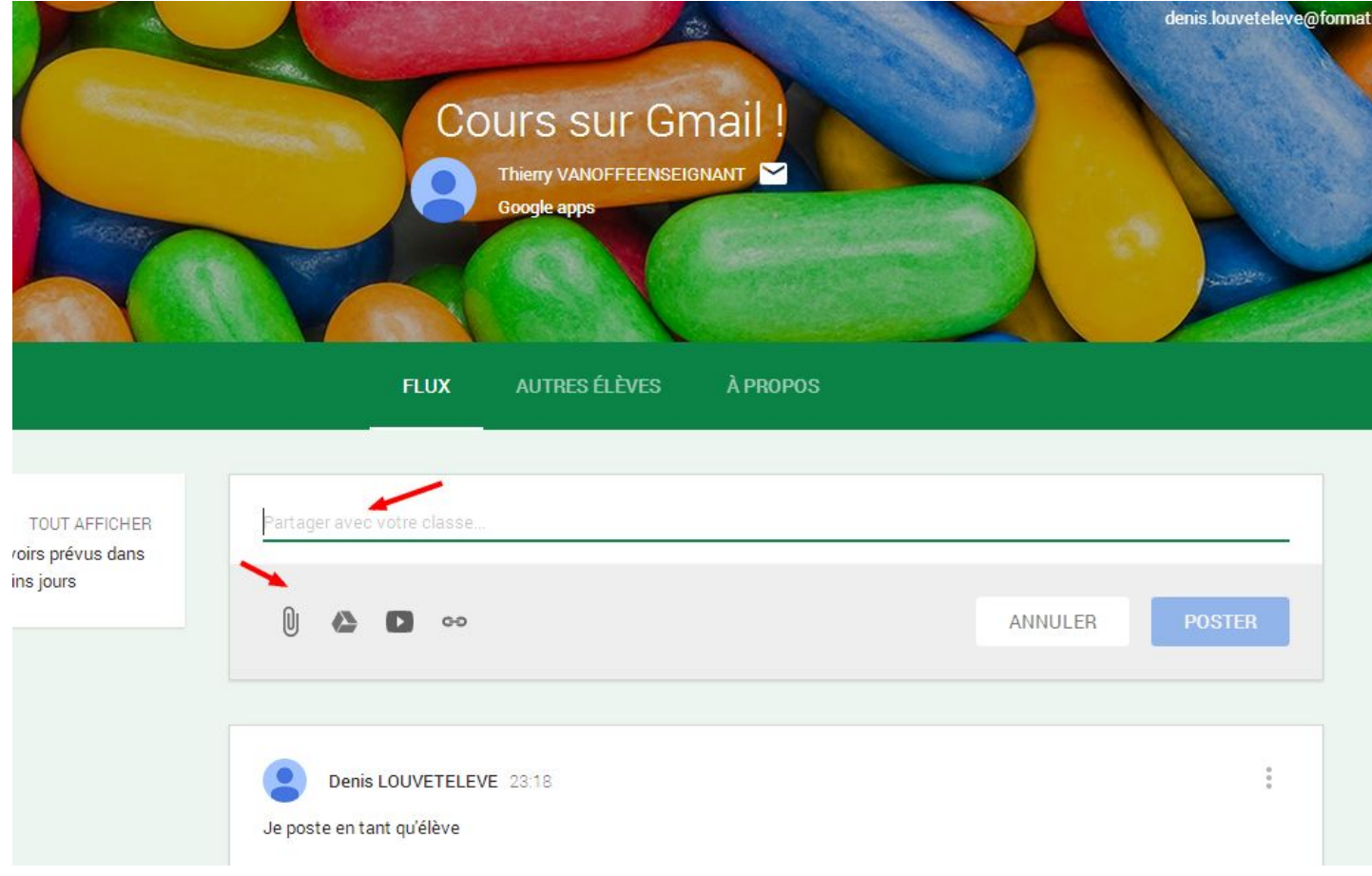

#### <span id="page-36-0"></span>**Envoyer un e-mail**

Pour envoyer un e-mail à un professeur :

- 1. Connectez-vous à Classroom à l'adresse [classroom.google.com.](https://classroom.google.com/)
- 2. Cliquez sur le cours de l'enseignant auquel vous souhaitez envoyer un e-mail.
- 3. Dans la bannière supérieure, cliquez sur l'icône représentant une enveloppe à côté du nom de l'enseignant.
- 4. Une fenêtre de rédaction s'affiche. Saisissez votre message et son objet, puis cliquez sur Envoyer.

Pour envoyer un e-mail à un autre élève :

- 1. Connectez-vous à Classroom à l'adresse [classroom.google.com.](https://classroom.google.com/)
- 2. Cliquez sur le cours de l'élève auquel vous souhaitez envoyer un e-mail.
- 3. Cliquez sur l'onglet CAMARADES DE CLASSE.
- 4. À droite du nom de l'élève, cliquez sur l'icône représentant une enveloppe.
- 5. Une fenêtre de rédaction s'affiche. Saisissez votre message et son objet, puis cliquez sur Envoyer.

#### <span id="page-36-1"></span>**Marquer un devoir comme terminé**

Pour marquer un devoir comme terminé dans Classroom :

- 1. Connectez-vous à Classroom à l'adresse [classroom.google.com.](https://classroom.google.com/)
- 2. Accédez au flux du cours ou cliquez sur l'icône du menu principal dans l'angle supérieur gauche et sélectionnez Devoirs pour accéder à la liste de vos devoirs.
- 3. Dans le flux du cours, les devoirs apparaissent dans l'ordre de leur attribution. Vous pouvez cliquer sur le bouton TOUT AFFICHER de la zone "DEVOIRS" sur la gauche pour visualiser les devoirs de ce cours sur la page "Devoirs".

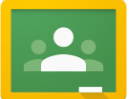

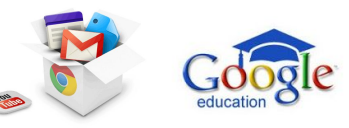

- **CLASSROOM : le guide complet et collaboratif.**
- 4. Cliquez sur le devoir que vous souhaitez marquer comme terminé.
- 5. Cliquez sur AJOUTER pour accéder à un document existant dans Google Drive, pour joindre un lien ou pour importer un fichier depuis votre ordinateur. Recherchez et sélectionnez l'élément souhaité, puis cliquez sur Ajouter. Si vous souhaitez joindre un lien, saisissez le texte du lien approprié, puis cliquez sur AJOUTER LE LIEN. Lorsque vous ajoutez l'élément, ce dernier apparaît dans le devoir. Si vous choisissez de ne pas utiliser la pièce jointe, cliquez sur le bouton X à sa droite pour la supprimer.
- 6. Pour créer un fichier Google Drive, cliquez sur CRÉER, puis sélectionnez le type de fichier souhaité.
- 7. Remarque : Les fichiers que vous ajoutez ou créez peuvent être consultés et commentés par votre enseignant avant que vous ne procédiez à leur remise.
- 8. Si vous souhaitez ajouter un commentaire relatif au devoir, saisissez-le dans la zone prévue à cet effet, puis cliquez sur POSTER.
- 9. Une fois que vous avez importé tous les éléments requis pour le devoir, cliquez sur REMETTRE. Si le devoir ne nécessite pas l'ajout ou la création de fichiers de votre part, le bouton MARQUER COMME TERMINÉ s'affiche à la place.
- 10. Vous avez la possibilité d'ajouter un commentaire privé à l'intention de l'enseignant. Saisissez ce commentaire dans la zone prévue à cet effet (le cas échéant), puis cliquez sur REMETTRE ou sur MARQUER COMME TERMINÉ.

Conseil : Si votre devoir est ouvert dans Google Docs, il vous suffit de cliquer sur le bouton Remettre dans l'angle supérieur droit (à côté des boutons Commentaires et Partager). Lorsque vous remettez le devoir, vous avez également la possibilité d'ajouter un message à l'intention de l'enseignant.

Si vous souhaitez modifier votre devoir après l'avoir marqué comme terminé :

- 1. Connectez-vous à Classroom à l'adresse [classroom.google.com.](https://classroom.google.com/)
- 2. Accédez au flux du cours ou cliquez sur l'icône du menu principal dans l'angle supérieur gauche et sélectionnez Devoirs pour accéder à la liste de vos devoirs.
- 3. Dans le flux du cours, les devoirs apparaissent dans l'ordre de leur attribution. Vous pouvez cliquer sur le bouton TOUT AFFICHER de la zone "DEVOIRS" sur la gauche pour visualiser les devoirs de ce cours sur la page "Devoirs".
- 4. Cliquez sur le devoir à modifier.
- 5. Cliquez sur le bouton ANNULER LA SOUMISSION, puis une nouvelle fois sur ANNULER LA SOUMISSION. Le devoir prend alors l'état "Non terminé". Vous devez donc penser à le remettre de nouveau avant sa date limite.
- 6. Effectuez toutes les modifications nécessaires et importez les nouveaux documents et liens requis.
- 7. Cliquez sur le bouton REMETTRE ou MARQUER COMME TERMINÉ.
- 8. Le cas échéant, ajoutez un commentaire privé à l'intention de l'enseignant, puis cliquez sur REMETTRE ou sur MARQUER COMME TERMINÉ.

Tous les devoirs marqués comme terminés après leur date limite prennent l'état "En retard".

#### <span id="page-37-0"></span>**Afficher un devoir noté**

Vous pouvez consulter les devoirs notés par un professeur sur la page "Devoirs" ou dans le flux de la classe.

Pour afficher un devoir noté :

- 1. Connectez-vous à Classroom à l'adresse [classroom.google.com.](https://classroom.google.com/)
- 2. Cliquez sur l'icône du menu principal dans l'angle supérieur gauche, puis cliquez sur Devoirs.
- 3. Cliquez sur l'onglet TERMINÉS pour visualiser les devoirs que vous avez déjà soumis. La note et les éventuels commentaires de l'enseignant sont indiqués à droite du devoir.
- 4. Vous pouvez effectuer un tri par cours en cliquant sur le menu déroulant AFFICHER TOUS LES COURS.

Pour visualiser un devoir noté dans le flux du cours :

- 1. Connectez-vous à Classroom à l'adresse [classroom.google.com.](https://classroom.google.com/)
- 2. Sélectionnez le cours pour ouvrir le flux correspondant.

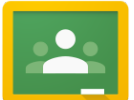

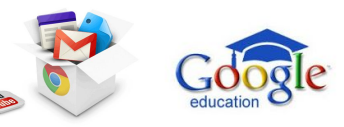

- **CLASSROOM : le guide complet et collaboratif.**
- 3. Recherchez le devoir dans le flux du cours, puis cliquez sur OUVRIR.
- 4. Pour visualiser les devoirs associés à ce cours sur la page "Devoirs", cliquez sur le bouton TOUT AFFICHER dans la zone "DEVOIRS" sur la gauche.

#### <span id="page-38-0"></span>**Se désinscrire d'un cours**

L'enseignant peut vous supprimer d'un cours, ou vous avez la possibilité de vous désinscrire vous-même.

Pour vous désinscrire d'un cours :

- 1. Connectez-vous à Classroom à l'adresse [classroom.google.com.](https://classroom.google.com/)
- 2. Sur la page "Accueil", cliquez sur l'icône Autres actions (3 points verticaux) dans l'angle supérieur droit de la fiche du cours que vous souhaitez quitter.
- 3. Cliquez sur SE DÉSINSCRIRE.

Remarque : Si vous vous désinscrivez d'un cours, vous serez supprimé de ce dernier. Vous ne serez alors plus en mesure de consulter ni de commenter le flux. Toutefois, vous pourrez toujours accéder à vos documents par le biais de Google Drive.

#### <span id="page-38-1"></span>**Modifier les paramètres du compte**

Vous pouvez accéder à vos paramètres de compte Google et de notification Classroom depuis la page "Paramètres" dans Classroom. Pour ouvrir la page "Paramètres" :

- 1. Connectez-vous à Classroom à l'adresse [classroom.google.com.](https://classroom.google.com/)
- 2. Cliquez sur l'icône du menu principal dans l'angle supérieur gauche.
- 3. Cliquez sur Paramètres.

Sur la page "Paramètres", vous pouvez décocher l'option "Envoyer des notifications par e-mail" si vous ne souhaitez plus recevoir de notifications. Vous n'en recevrez alors plus dans les cas suivants :

- Ajout d'un commentaire sur votre message
- Création d'un devoir pour un de vos cours
- Rendu d'un devoir par un enseignant
- Modification d'une note par un enseignant
- Publication d'une annonce par un enseignant pour l'un de vos cours

Vous pouvez à tout moment réactiver les notifications depuis cette même page.

Cliquez sur le lien Paramètres de compte Google si vous souhaitez changer de mot de passe, modifier vos options de sécurité ou accéder à d'autres services Google.

<span id="page-38-2"></span>ADMINISTRATEURS GOOGLE APPS

Du côté de la console d'administration :

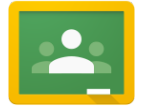

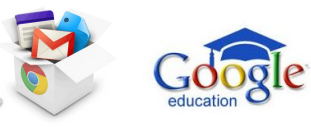

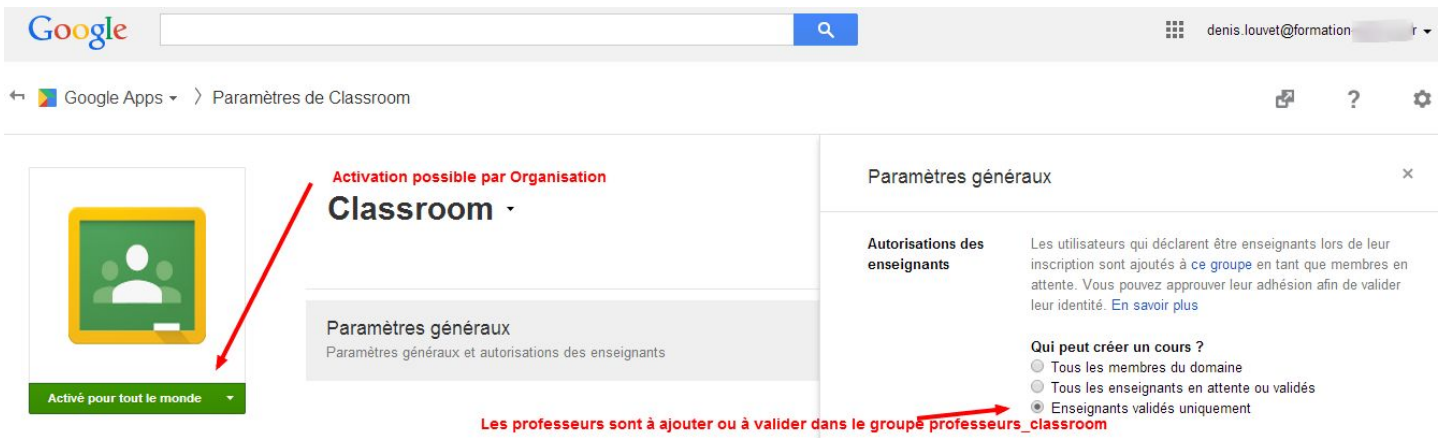

Cela signifie que seuls les professeurs validés par l'administrateur pourront créer des cours.

Un utilisateur du domaine se déclarant enseignant rejoint automatiquement le groupe professeurs\_classroom et se trouve en attente d'approbation (si ce choix est fait au niveau de la console)

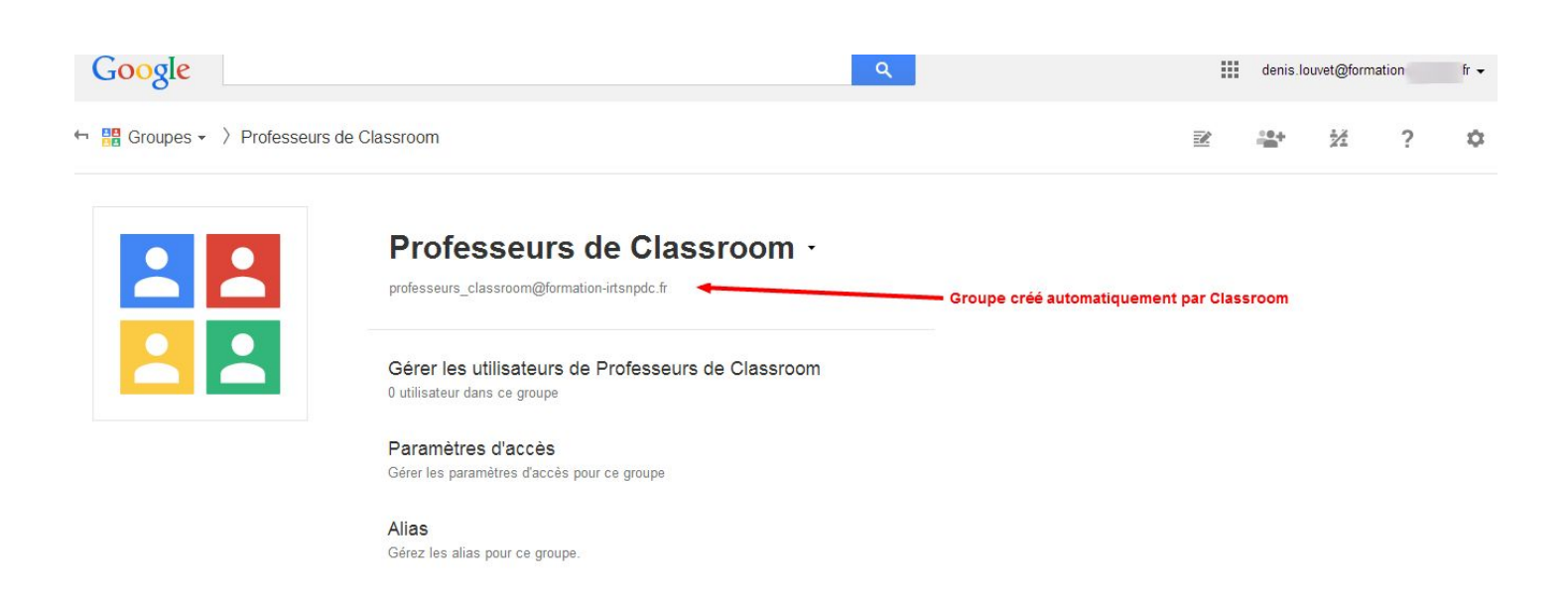

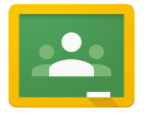

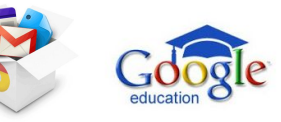

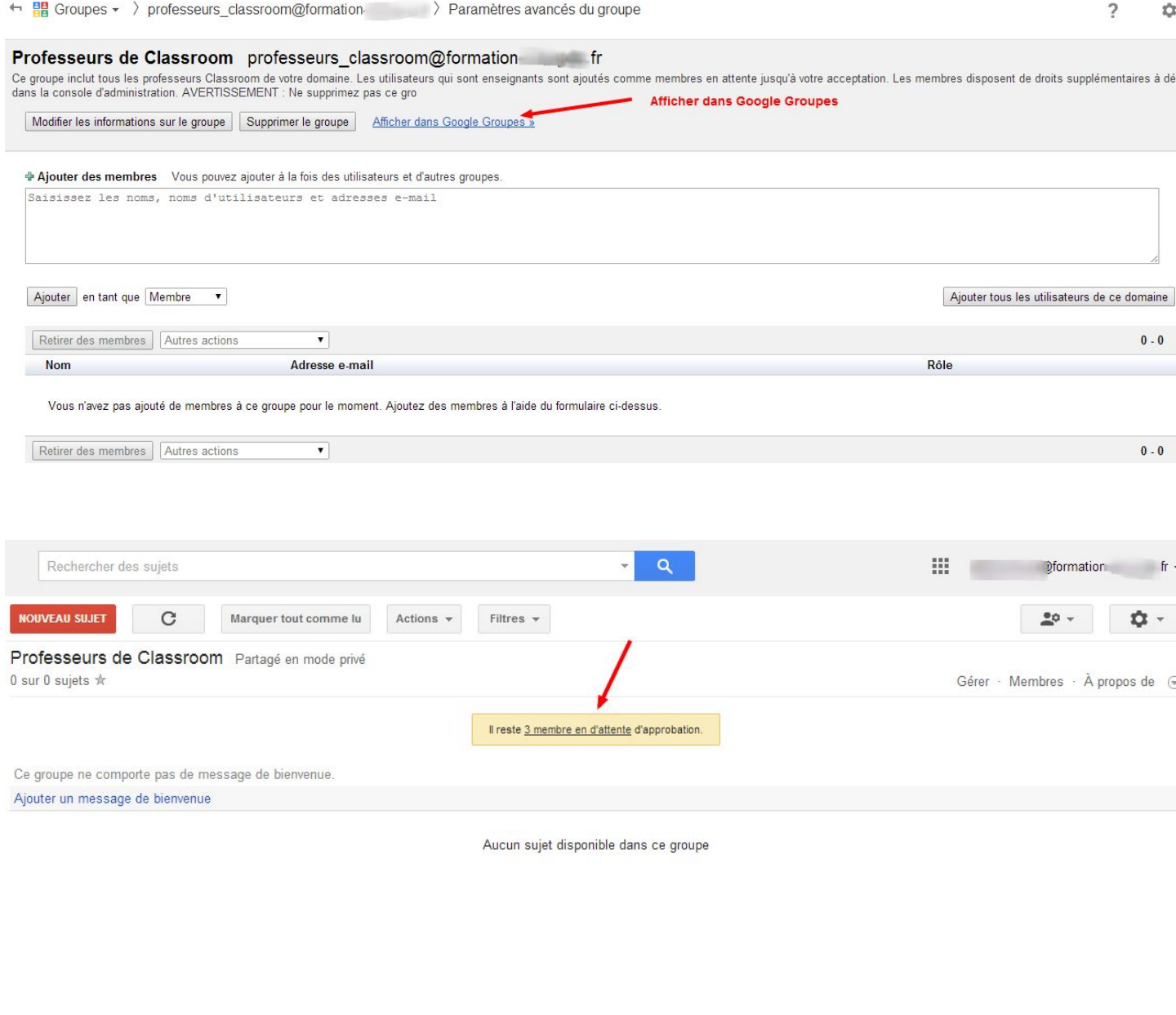

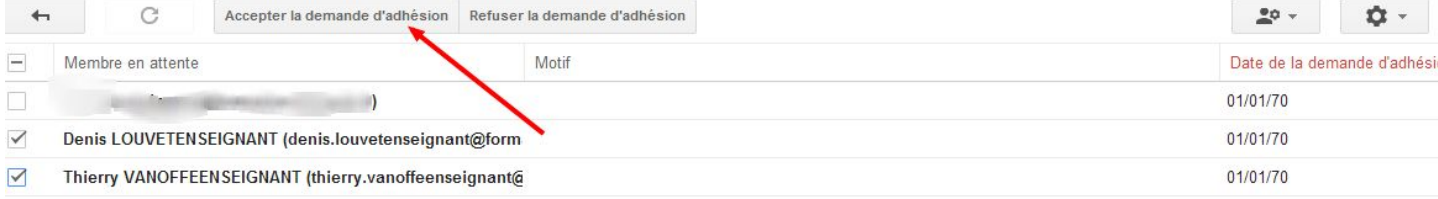

#### Attention : NE PAS SUPPRIMER LE GROUPE Professeurs-classroom

Quelques admin ont fait du nettoyage avant la rentrée sur leur console et ont supprimé le groupe teacher\_classroom ou professeurs\_classroom car vide (Groupe créé par Classroom de façon automatique et qui contient les enseignants au fur et à mesure de leur inscription ou validation).

Résultat : Accès à Classroom impossible même en recréant le groupe.

Un correctif serait en cours pour recréer ce groupe automatiquement et donner accès à Classroom.

Si vous avez d'autres infos ou pistes : n'hésitez pas à faie des commentaires.

41 / Google Classroom- Offert par Thierry VANOFFE : [www.thierryvanoffe.com](http://www.thierryvanoffe.com/) & Denis LOUVET [www.denis-louvet.com](http://www.denis-louvet.com/)

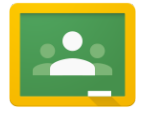

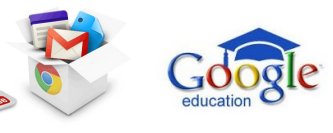

#### <span id="page-41-0"></span>**Notifications par e-mail**

En définissant les restrictions de distribution des e-mails dans la console [d'administration](https://support.google.com//a/answer/2640542), vous pouvez choisir de mettre à jour vos paramètres pour ajouter l'adresse e-mail de Classroom (noreply-classroom@google.com) à votre liste blanche, afin que les notifications émanant de Classroom soient bien distribuées aux enseignants et aux élèves.

#### <span id="page-41-1"></span>**Accéder à Classroom**

Les administrateurs de Google Apps peuvent activer ou désactiver Classroom pour tous les utilisateurs ou des unités organisationnelles spécifiques de leur domaine via la console d'administration Google dès qu'un enseignant appartenant à leur domaine reçoit une invitation. Vous trouverez des instructions à ce sujet sur la page Activer ou [désactiver](https://support.google.com/a/answer/182442) des services [pour les utilisateurs.](https://support.google.com/a/answer/182442)

Remarque : Si vous avez décidé de ne pas activer automatiquement les nouveaux services Google, comme indiqué dans cet article du [centre](https://support.google.com/a/answer/82691) d'aide, vos enseignants ne pourront pas accéder à Classroom avec leur invitation tant que vous n'aurez pas activé ce service.

#### <span id="page-41-2"></span>FOIRE AUX QUESTIONS CLASSROOM

À qui s'adresse Classroom ?

Classroom est accessible à tous les établissements d'enseignement qui disposent de Google Apps for Education.

Quel est le rapport entre Classroom et Google Apps for Education ?

Classroom est un nouveau produit de la suite Google Apps for Education. Avec Classroom, les enseignants peuvent facilement créer, récupérer, noter et rendre des devoirs par l'intermédiaire de Google Apps, sans utiliser le moindre papier. Enseignants et élèves peuvent par ailleurs accéder aux applications Docs, Sheets et Slides, entre autres outils de Google Apps for Education, directement depuis Classroom.

Quel est le prix de Classroom ?

Classroom est gratuit pour les établissements d'enseignement utilisant Google Apps for Education.

Vais-je trouver des annonces publicitaires dans Classroom ?

À l'instar des autres services de la suite Google Apps for Education, Classroom ne contient pas d'annonces publicitaires et n'utilise pas votre contenu ni les données des élèves à des fins publicitaires. Il s'agit d'un service proposé gratuitement aux établissements d'enseignement. Pour plus d'informations, consultez le site [google.com/edu/privacy.](http://www.google.com/edu/privacy.html)

Je suis administrateur de la suite Google Apps for Education. Comment puis-je désactiver Classroom ?

De la même manière que vous pouvez [désactiver](https://support.google.com/edu/classroom/answer/6023715) d'autres services, vous pourrez, en tant qu'administrateur, désactiver Classroom sur vos domaines ou dans des unités organisationnelles spécifiques.

Les personnes handicapées peuvent-elles utiliser Classroom ?

Nous nous engageons à rendre Classroom accessible à tous, y compris aux personnes souffrant d'un handicap.

Où puis-je obtenir de l'aide ?

Vous pouvez discuter de Classroom avec d'autres utilisateurs dans le [forum d'aide Google for Education.](https://productforums.google.com/forum/#!categories/google-education/classroom)

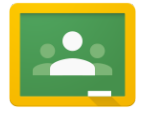

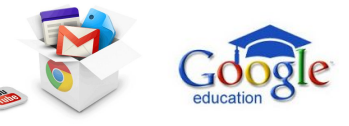

Où puis-je suggérer de nouvelles fonctionnalités ?

Nous procéderons à des innovations et à des ajouts de fonctionnalités tout au long de l'année scolaire. Par conséquent, continuez à nous faire part des fonctions que vous appréciez et de celles qui nécessiteraient d'être améliorées en utilisant le bouton "Envoyer des commentaires" de Classroom.

#### Connexion

Si vous rencontrez des difficultés pour accéder à Classroom (la page d'inscription s'affiche même si vous passez par une invitation), cela vient probablement du fait que votre administrateur de domaine Google Apps a décidé de ne pas activer automatiquement les nouveaux services Google, [comme indiqué dans cet article du centre d'aide.](https://support.google.com/a/answer/82691?hl=fr)

Pour activer Classroom, demandez à votre administrateur d'activer [manuellement](https://support.google.com/edu/classroom/answer/6023715) Classroom dans la console [d'administration.](https://support.google.com/edu/classroom/answer/6023715)

#### Lecteurs d'écran

Certains lecteurs d'écran identifient parfois un élément de Classroom comme étant "cliquable" alors qu'il ne l'est pas. Seuls les éléments désignés en tant que "bouton" ou que "lien" par le lecteur sont cliquables. Par conséquent, écoutez uniquement les éléments "bouton" et "lien", et ignorez l'indication "cliquable".

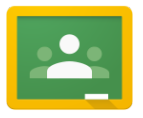

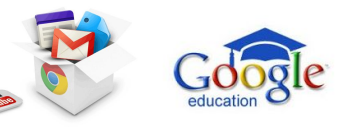

#### <span id="page-43-0"></span>SUPPORT CLASSROOM

Le support à votre disposition pour classroom :

<span id="page-43-1"></span>Le centre d'aide Google Classroom :

[lien](https://support.google.com/edu/classroom/answer/6025224?hl=fr&ref_topic=6020277) (il est préférable d'être sous un compte edu pour y accéder) en français.

#### <span id="page-43-2"></span>**Le forum d'aide Google Classroom :**

Vous pouvez discuter de Classroom avec d'autres utilisateurs dans le [forum d'aide Google for Education](https://productforums.google.com/forum/#!categories/google-education/classroom) (en anglais).

#### <span id="page-43-3"></span>**Hangout On air du 28/08/2014 avec Isabelle NICOT (vidéo d'une heure) : [Ici](https://www.youtube.com/watch?v=h1lmQYLc7FQ)**

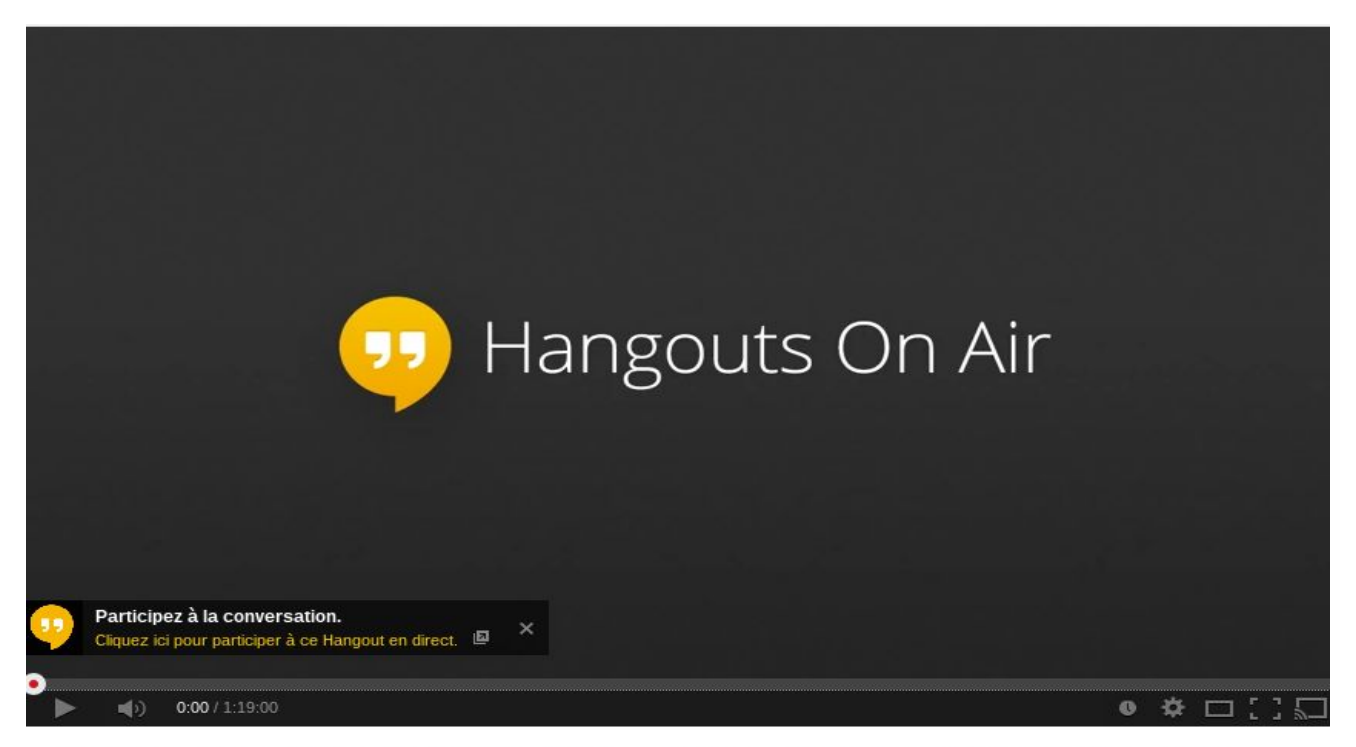

HOA#27 : Présentation de Classroom : la nouvelle apps de la suite Google Apps For

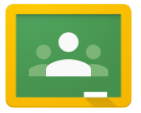

Une question sur Google Classroom, un besoin en formation en présentiel ou à distance (webformation). Contacter Thierry VANOFFE, veilleur, consultant, formateur GOOGLE APPS.

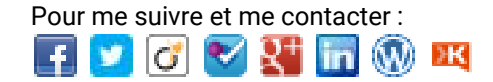

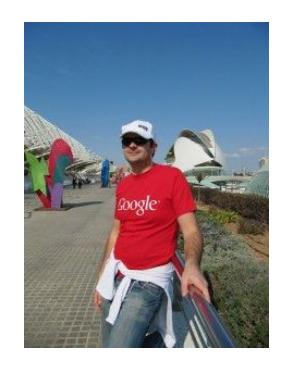

06.81.50.80.47 Lieu : LILLE (59) – FRANCE.

Web : [www.thierryvanoffe.com](http://www.thierryvanoffe.com/) Email : [thierry.vanoffe@gmail.com](https://mail.google.com/mail/?view=cm&fs=1&tf=1&to=thierry.vanoffe@gmail.com) [Profil G+](https://plus.google.com/u/0/111953701630395757841/posts) CV : [www.thierry-vanoffe.com](http://www.thierry-vanoffe.com/)

#### <span id="page-44-0"></span>**Liste des contributeurs et inspirateurs**

Ce Google document est ouvert aux commentaires dans la marge : "insertion commentaire" dans le menu. Vos contributions permettront d'enrichir ce document collaboratif pour avoir un guide encore plus précis et complet. Votre nom sera rajouté à la liste des contributeurs ci-dessous. D'avance merci pour les utilisateurs de Google.

- Support officiel de Google.
- [Thierry Vanoffe](http://www.thierryvanoffe.com/)
- [Denis Louvet](https://plus.google.com/u/0/+DenisLouvet/about) / 2ADL
- Isabelle Nicot.
- La communauté G+ : "[Google Apps, les experts"](https://plus.google.com/communities/114452697507014129478).
- [BEGUIN Pierre-Henri](https://plus.google.com/u/0/+PierreHenriBEGUIN/) Lecteur / commentaire